# **职业技能等级证书信息管理服务平台 试点院校业务平台操作手册 V1.6**

职业技能等级证书信息管理服务平台

二〇二〇年十月

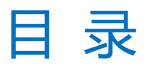

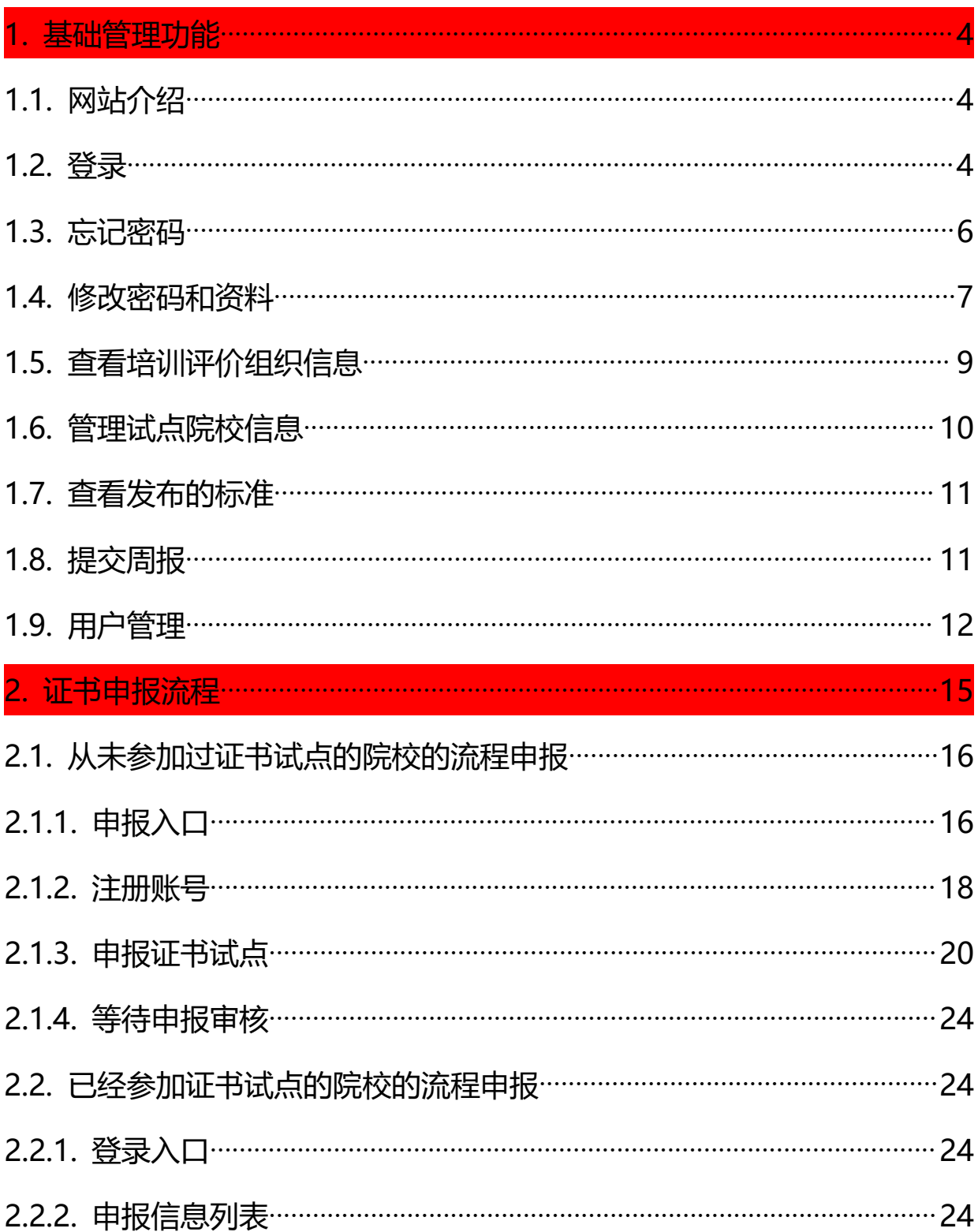

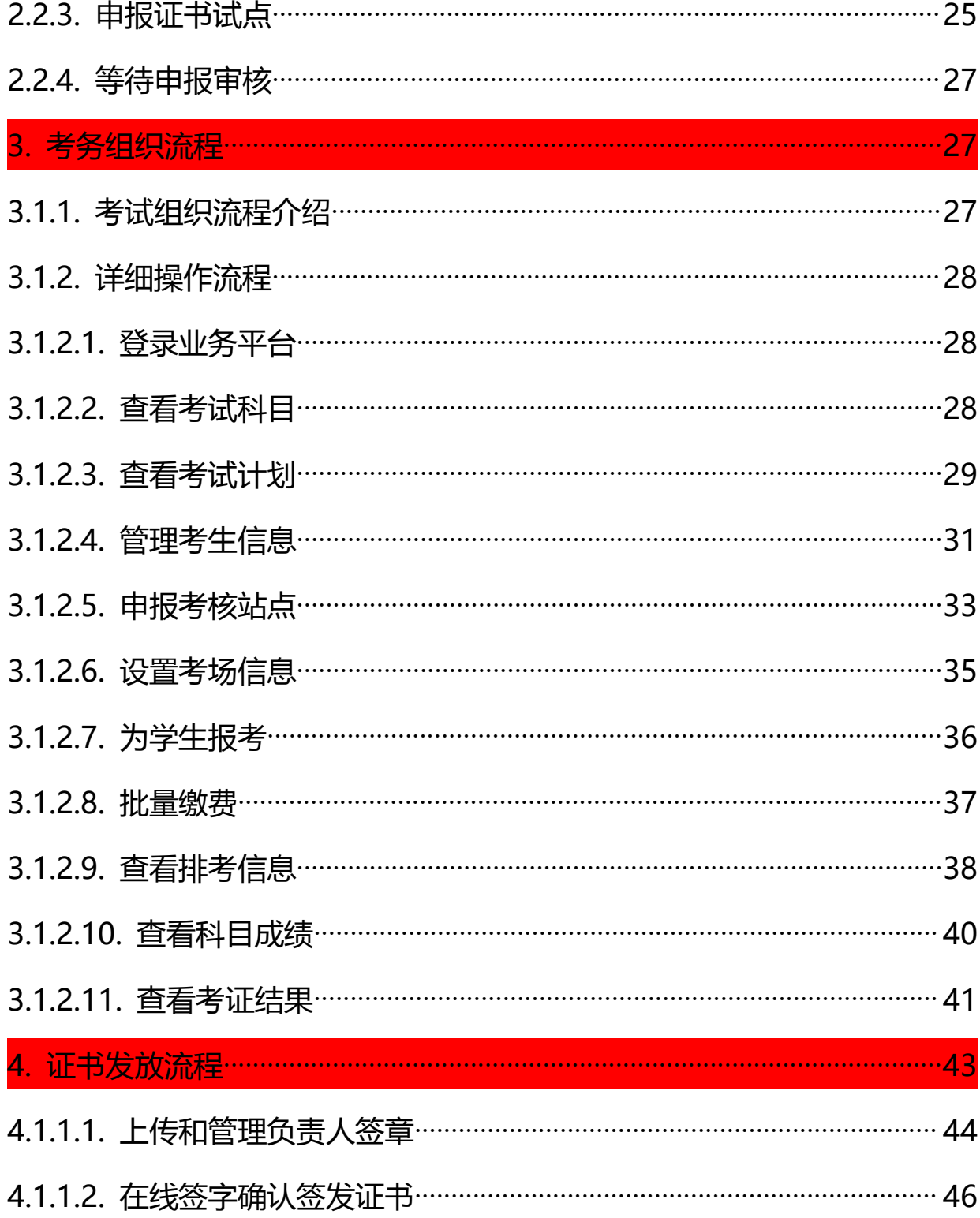

#### <span id="page-3-0"></span>**1. 基础管理功能**

#### <span id="page-3-1"></span>**1.1. 平台介绍**

试点院校业务平台是专门为各参与 1+x 试点项目的院校建设了专属的业务管理平台,主要用于试点院 校向培训评价组织申报培训站点、考核站点、发布培训计划、培训课程,组织学生报名参与 1+x 证书培训 与考试等。

试点院校业务平台主要包含工作台、机构管理、标准管理、证书管理、考试组织、周报管理、系统管 理等 7 个栏目, 具体介绍如下:

#### <span id="page-3-2"></span>**1.2. 登录**

- 网站地址:https://vslc.ncb.edu.cn/csr-home
- 登录入口:

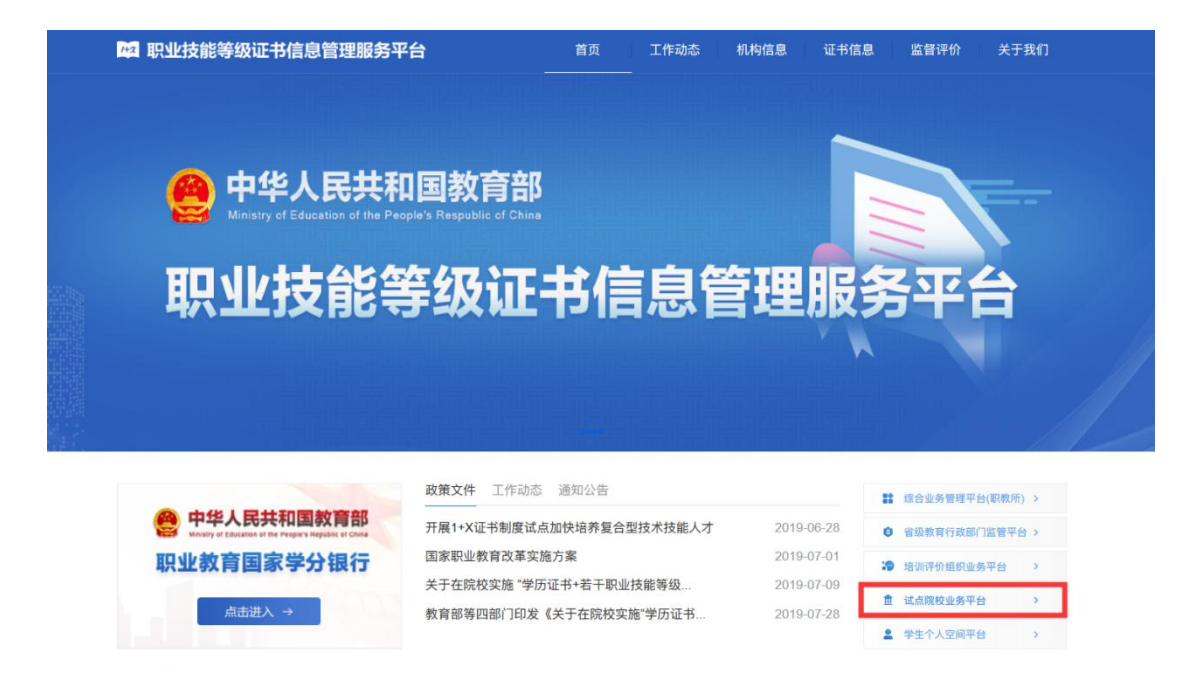

登录页面:使用试点院校负责人或试点院校业务管理员账号和密码登录,即可进入业务平台。登录注

意一下几点

**1、应平台三级等保安全要求,每个账号登录均需要做手机号短信验证,同一台电脑同一个浏览器验 证一次可 7 天免短信验证,建议使用谷歌或 QQ 浏览器**

**2、账号首次登录,需要绑定账号使用人的姓名、手机号、前置修改初始密码,用于后续登录和忘记 密码所用,请务必绑定使用者本人的身份信息**

**3、登录过程中若密码连续错多次,系统会冻结账号一定的时间,若连续错 5 次以上,系统会直接停 用账号,若发现自己账号被停用了,如果您是学校给您创建的试点院校业务管理员账号,那么请联系 创建人给您重新启用。若您是试点院校负责人账号,那请联系省级教育行政部门的 1+X 证书试点项 目相关负责人帮忙启用。注意,密码错多次后,不要反复尝试,可以点忘记密码进行重置。**

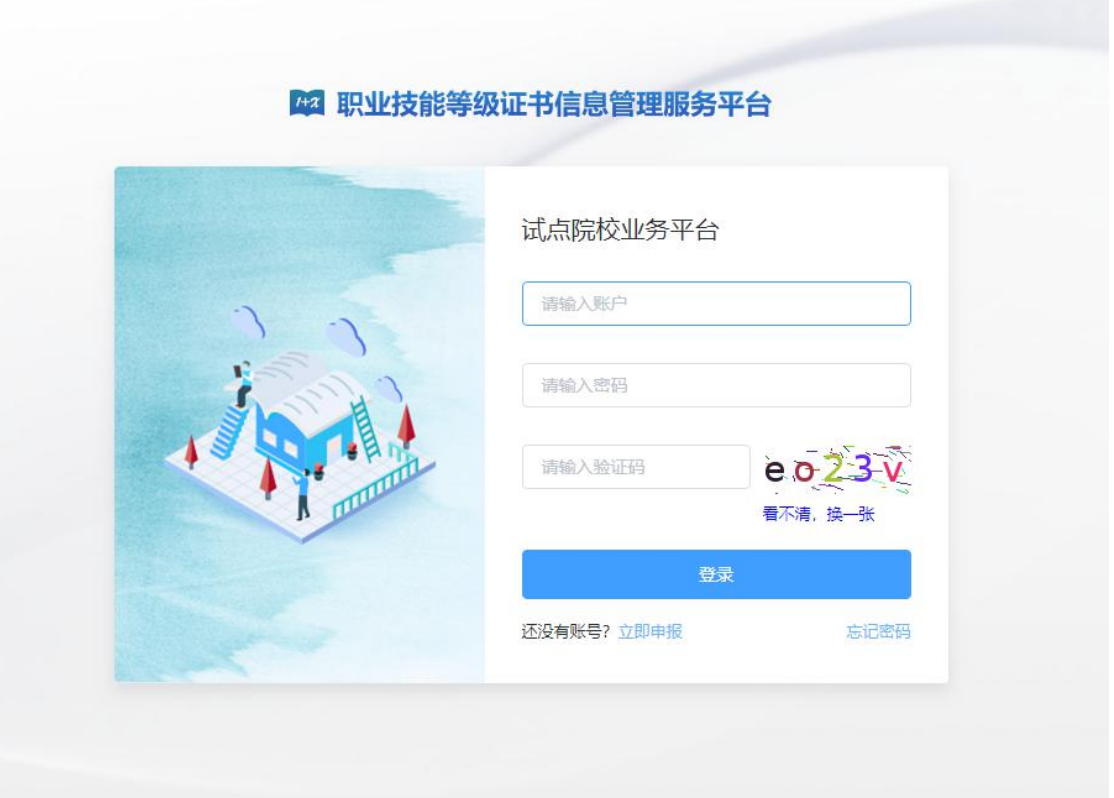

### <span id="page-5-0"></span>**1.3. 忘记密码**

若账号使用过程中忘记密码,可以点击登录页上的忘记密码按钮,通过绑定的手机号进行重置

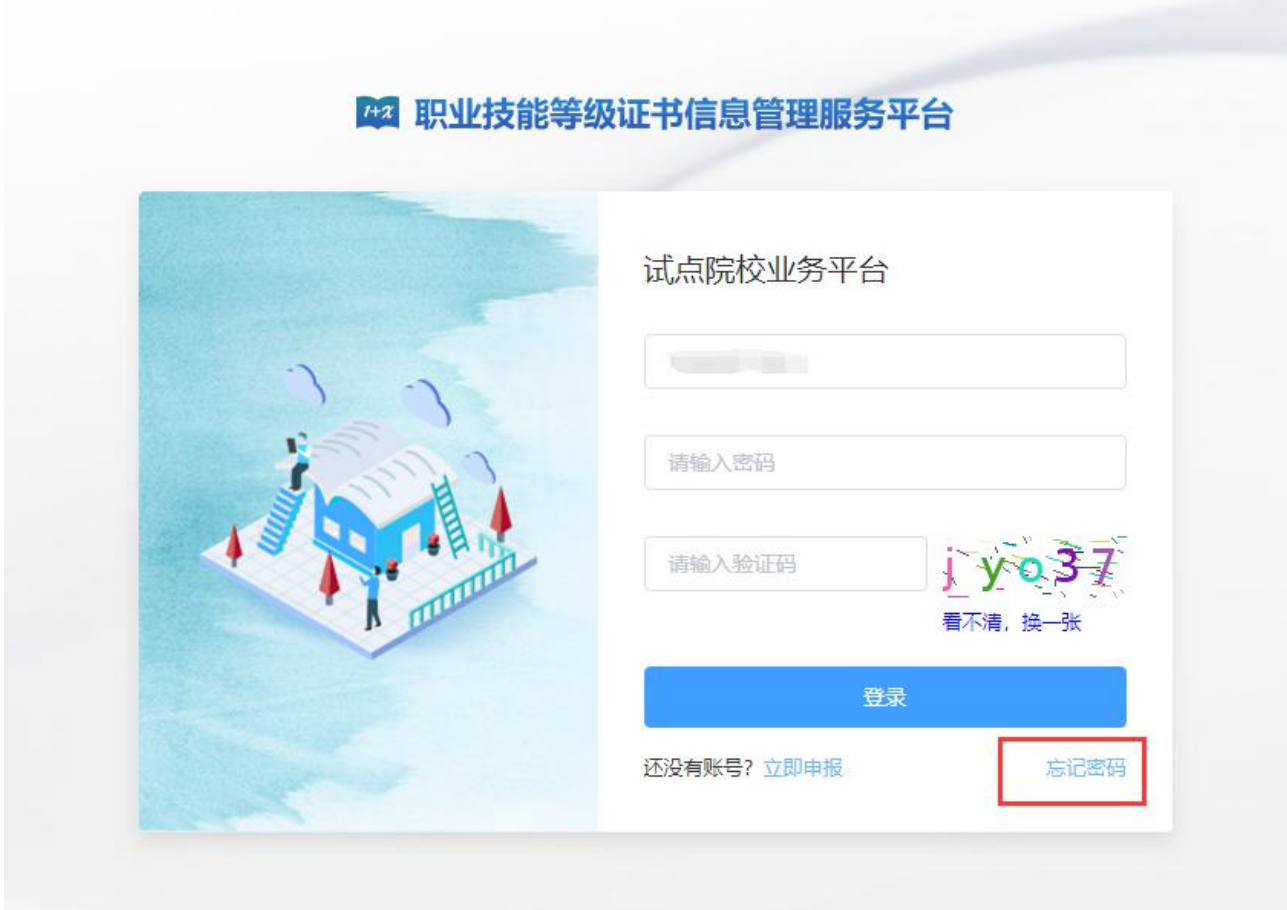

**若自己还没有绑定手机号,但密码又忘了,若您是试点院校负责人账号,则请联系省级教育行政部门 的 1+X 证书试点项目相关负责人帮忙重置密码。若您是试点院校业务管理员账号,则请联系试点院校负 责人账号帮忙重置密码。**

### <span id="page-6-0"></span>**1.4. 修改密码和资料**

若使用过程中需要更改您所使用的账号绑定的手机号、密码等信息,可以登录系统,点右上角头像, 下拉栏目里面有修改资料、修改密码的功能,点击进入修改即可

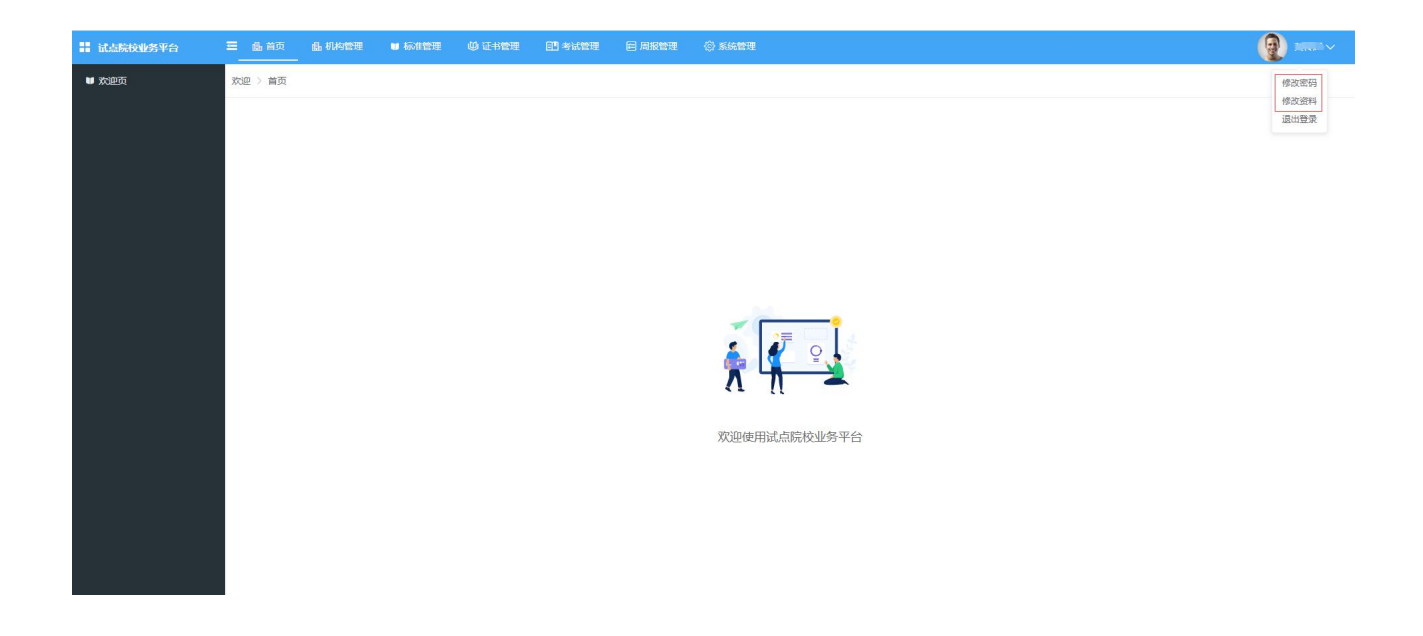

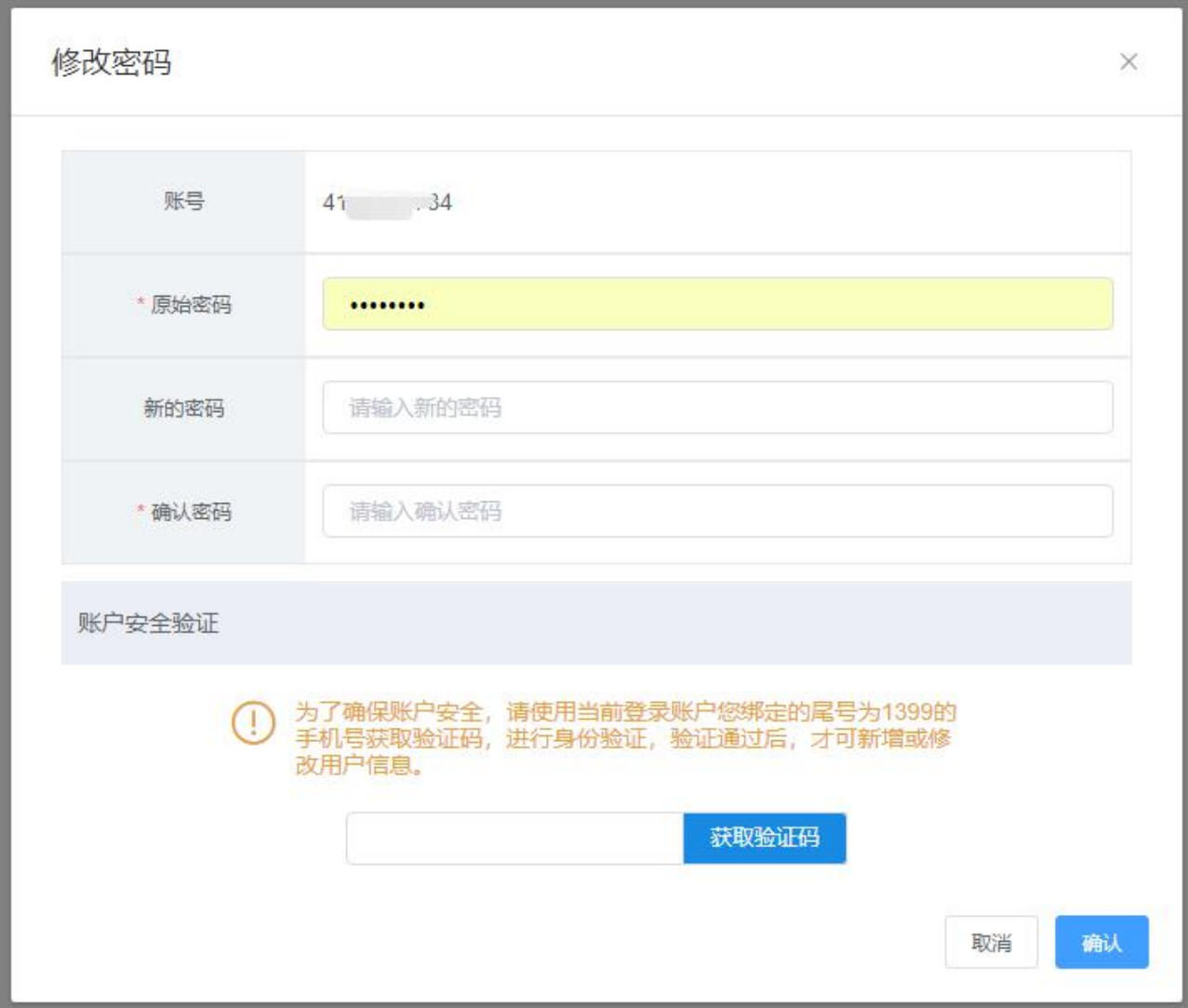

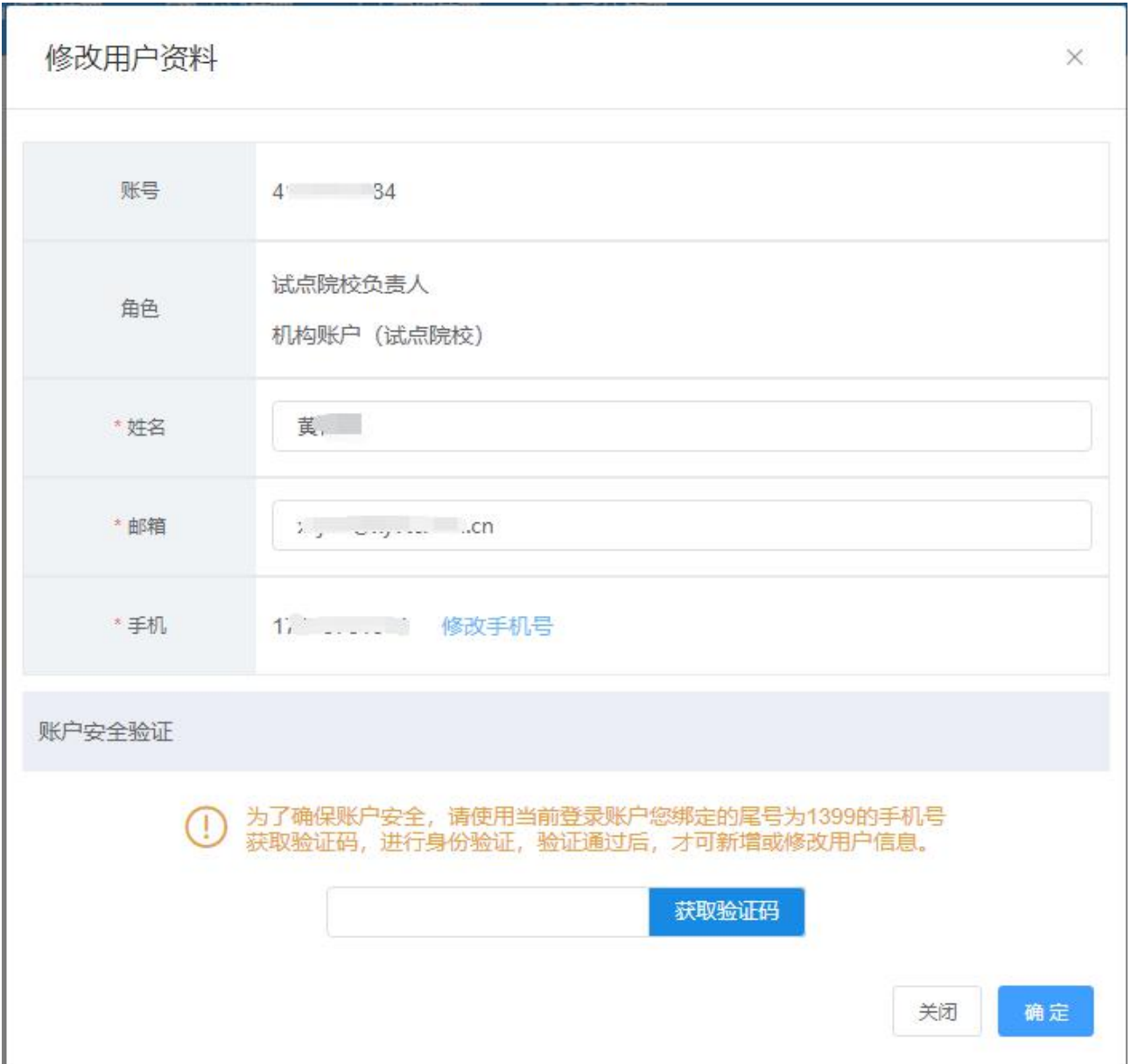

### <span id="page-8-0"></span>**1.5. 查看培训评价组织信息**

在机构管理——培训评价组织栏目里面,可以查询您已经申报试点的证书对应的培训评价组织信息。

点培训评价组织后面的查看按钮即可查看详情。

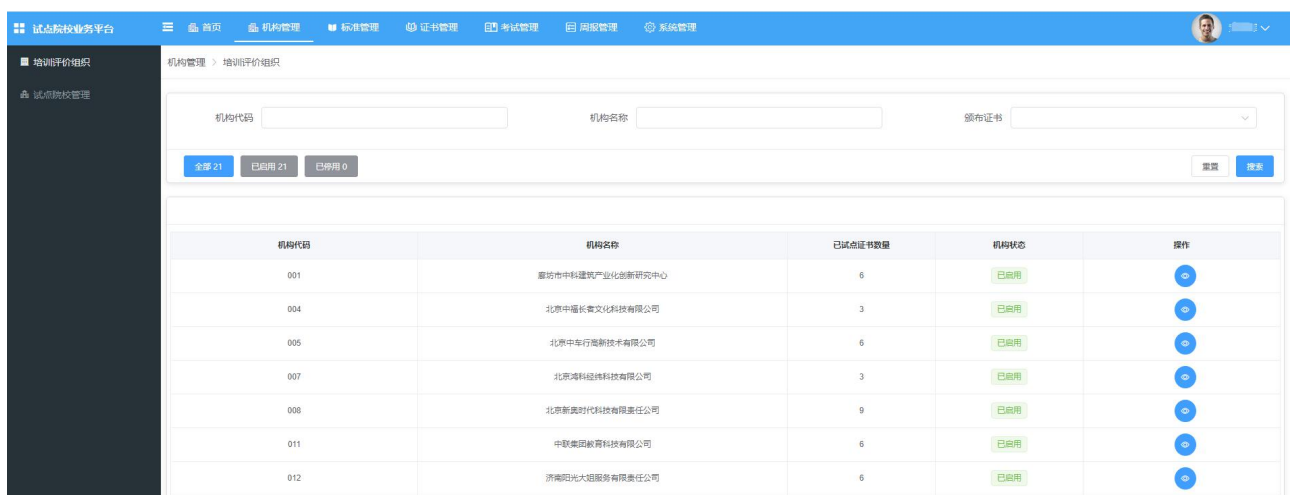

### <span id="page-9-0"></span>**1.6. 管理试点院校信息**

在机构管理——试点院校管理栏目里面,可以管理您所在的试点院校的信息

**若要修改**,点列表上灰色的停用按钮,然后点黄色的修改按钮即可修改,包括试点院校基本信息和联 系人信息都可在这里修改。

**若要查看**,直接点蓝色的查看按钮即可查看试点院校详细信息和历年试点证书相关情况

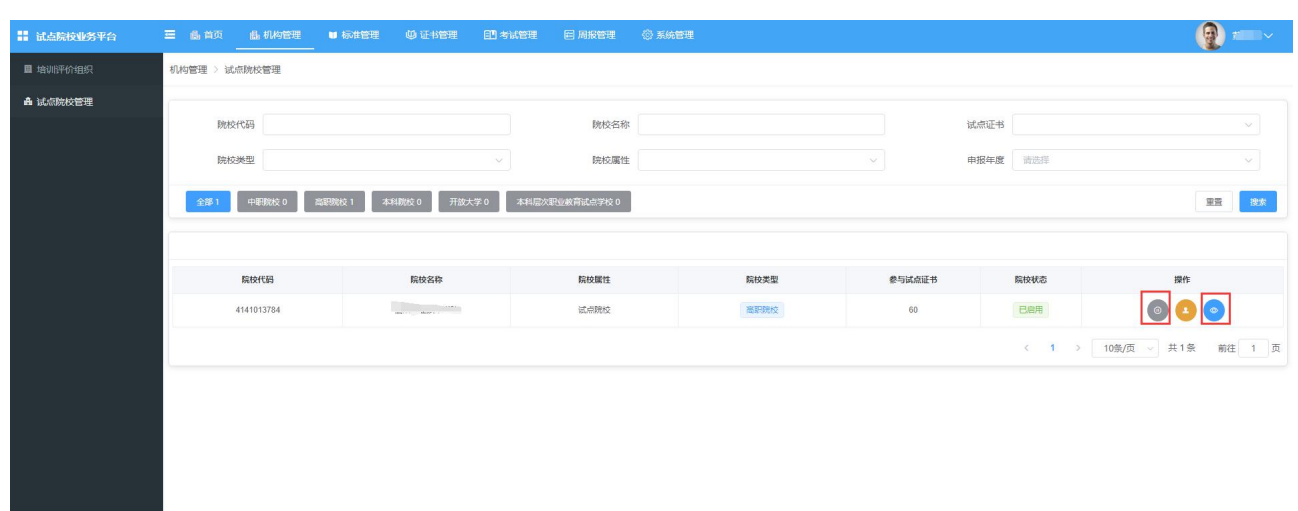

注意:只有试点院校负责人账号可以修改试点院校信息,自己创建的试点院校业务管理员二级账号是 不能修改院校信息的

#### <span id="page-10-0"></span>**1.7. 查看发布的标准**

在标准管理——职业技能等级标准、考核站点建设标准栏目里面,可以查看您已经申报试点的证书对 应的培训评价组织发布的相关标准。

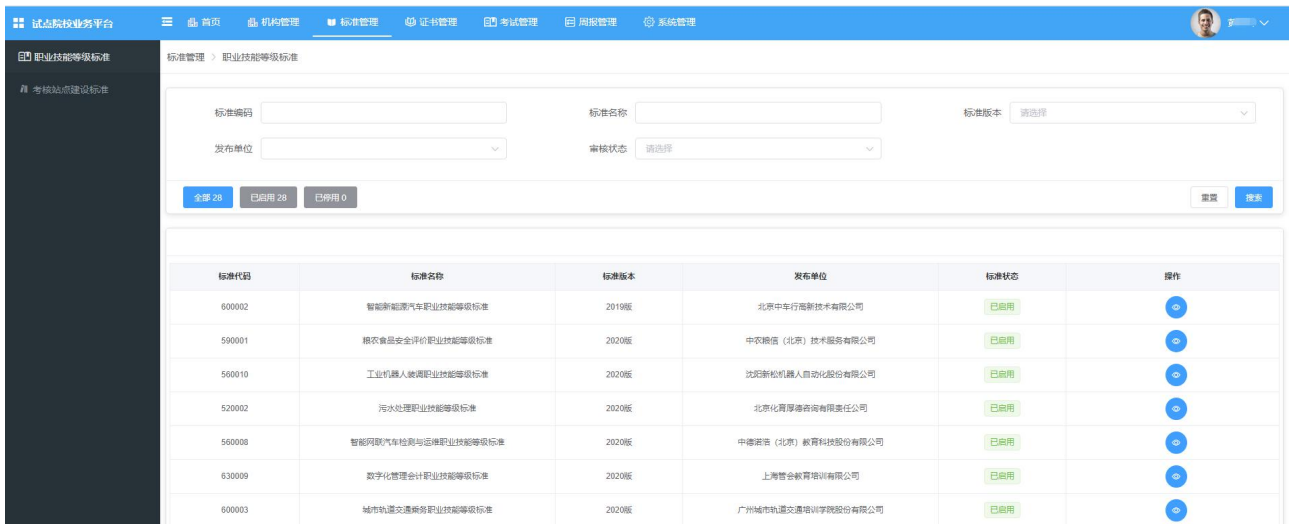

#### <span id="page-10-1"></span>**1.8. 提交周报**

在周报管理——提交周报栏目中,可以根据您所在省厅的统筹安排,提交您的周报或半月报,这里可 能是按周形式提交、也可能是按半月报形式提交,具体以当时省厅的要求为准。

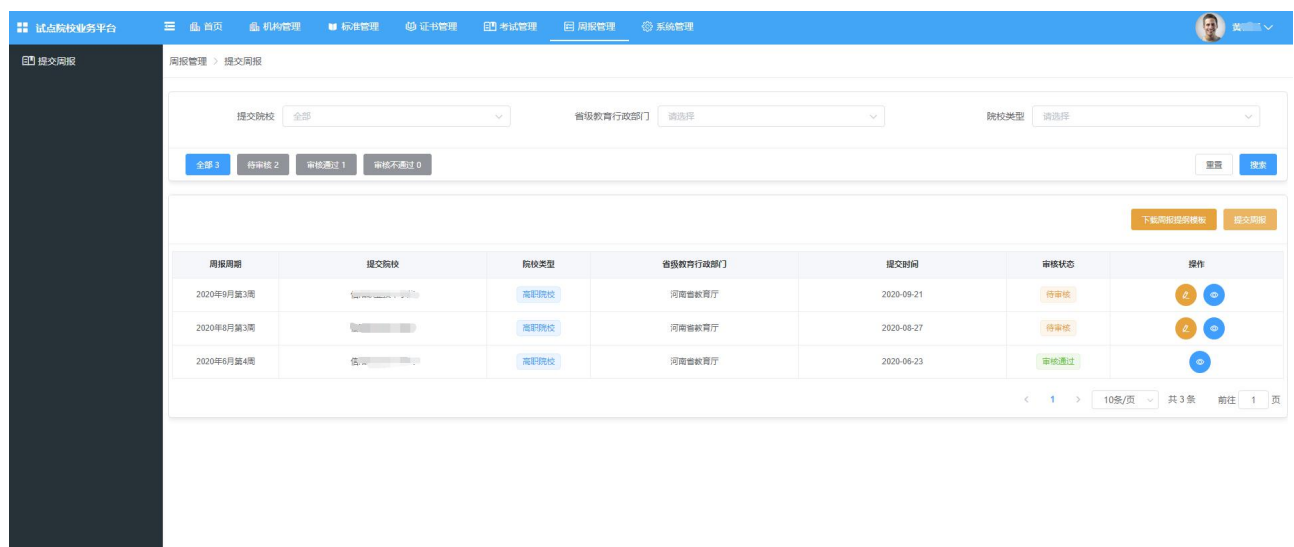

点击列表右上方的提交周报按钮即可进入周报提交界面,按要求填写即可。周报是有标准提纲要求的, 可以下载周报提纲,写好内容后,找校领导签字盖章,扫描成附件。在平台填报的时候,将内容抄入对应 的内容框中,附件上传在最后,提交即可。

注意:提交周报只能试点院校负责人账号可以提交,一个试点院校提交一份周报。创建出来的试点院 校业务管理员(也就是二级账号)没有提交周报的权限。

#### <span id="page-11-0"></span>**1.9. 用户管理**

在系统管理—用户管理栏目中,可以新增角色为"试点院校业务管理员"的二级管理账号,并管理他 们的账号信息。

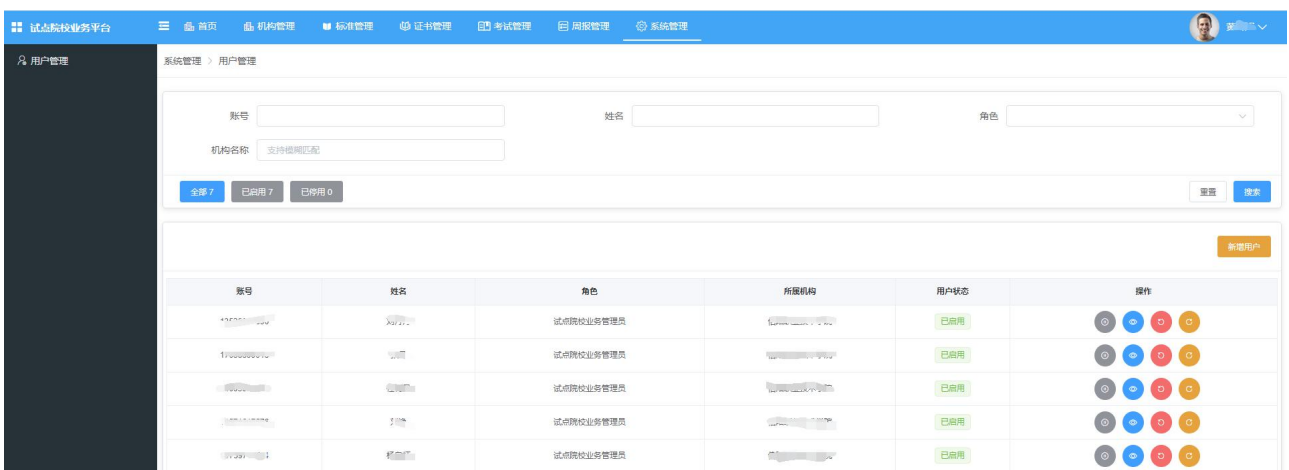

#### **新增用户**

点列表右上角的新增用户按钮,即可新增新的账号

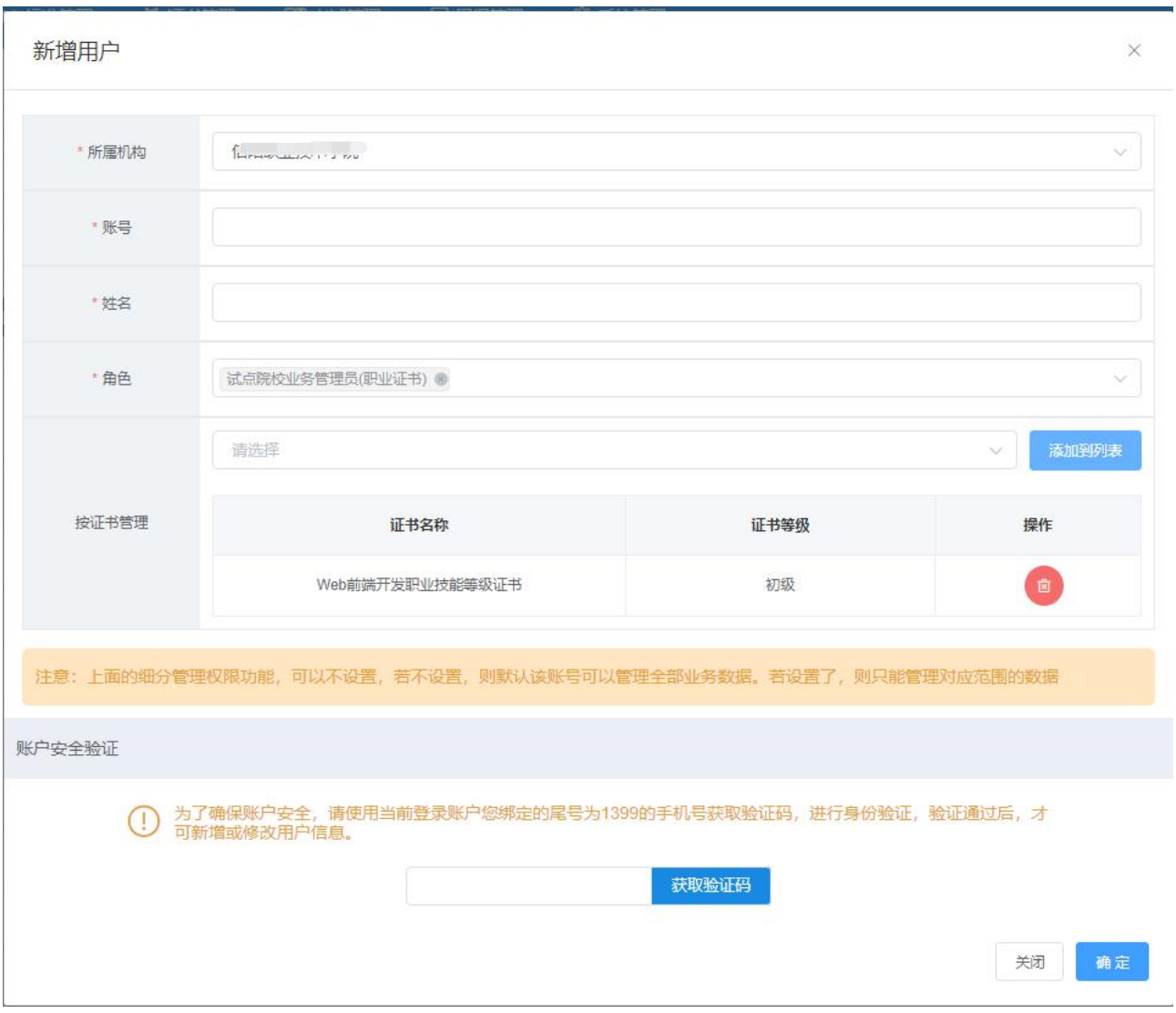

选择所属机构、输入账号(账号可以用数字、字母、手机号等只要不重复即可,可自行编撰,建议直 接用手机号。)、输入账号使用者的真实姓名、选择角色为试点院校业务管理员。若需要制定新建的账号管 理某一个或几个证书,在按证书管理中选择对应的证书,添加到列表即可。以上设置好,获取手机验证码, 点确认即可新增账号。

新增成功后,系统会弹出这个账号的初始密码,将账号和初始密码发给使用者登录使用即可。若没有 复制初始密码,可点蓝色查看按钮,查看初始密码。初始密码登录后会要求强制更改密码,若使用者已经 更改是谁都没有权限查看他设置的密码的。忘记了只能通过忘记密码或重置密码进行修改。

#### **修改用户信息**

点列表中的灰色的停用按钮、然后再点修改,修改好后保存即可。**注意:停用了若不修改,一定要启 用。否则账号将无法使用**

#### **重置用户绑定信息**

账户的手机号和身份信息是账户首次登录时绑定的,若这个账号用的人手机号注销或手机丢失,需要 更改绑定的手机号,但自己又无法修改时。可以由试点院校负责人账号在这里点击列表上黄色的"重置用 户信息"的功能,重置后之前绑定的信息将被抹除,重新登录绑定即可

#### **重置登录密码**

若账号没有绑定手机号或其他原因,无法自行通过登录页面上的忘记密码通过绑定的手机号重置面。 试点院校负责人账号,可以在这里点击红色的"重置密码"按钮,重置生成一个初始密码,发给账号使用 者登录重新绑定即可。

#### **停用、启用、删除账号**

若某个账号暂时不想让使用者使用,可以点停用按钮。若想恢复使用请点启用按钮。若想删除账号, 请先停用,再点删除按钮删除即可。

#### <span id="page-14-0"></span>**2. 证书申报流程**

自 2020 年起,院校每年都需要按照各省每年的申报计划要求完成本年度的证书申报工作。

**证书申报是按照年度执行的,试点院校要组织开展某个证书的培训和考试工作,必须先根据所在省厅**

**本年度的证书申报计划安排,向省厅提交证书试点申请,审批通过后才可按计划组织本年度的培训和 考试工作,若不申报或申报了但未通过审批,那本年度都将无法开展相关证书的培训和考试工作。本 年度的指标不管用了多少,只要过了本年度,没使用的直接作废。下一年度需要重新申请。指标不能 跨年使用**

 **各省厅发布证书申报计划的时间、次数都不尽相同,具体需要根据省厅发布的申报计划安排来进行相 关操作。各省厅审批通过与否,批准多少指标都有各省厅自主控制。若本年度没有申报或申报的人数 不够,又迫切想要参加本年度的考试,请主动联系所在省厅的相关负责人,说明情况进行申请。平台 和培训评价组织都无权调整指标**

具体申报流程如下:

若您的院校没有参加过证书试点:则请参照 2.1

<span id="page-15-0"></span>若您的院校已经参加的证书试点:则请参照 2.2

#### **2.1. 从未参加过证书试点的院校的流程申报**

**注意:这里如果您的院校还从来没有参加过证书试点,还不是试点院校,没有试点院校业务平台账号 就走这个流程**

### <span id="page-15-1"></span>**2.1.1. 申报入口**

- 网址: https://vslc.ncb.edu.cn/csr-home
- 试点院校申报系统入口

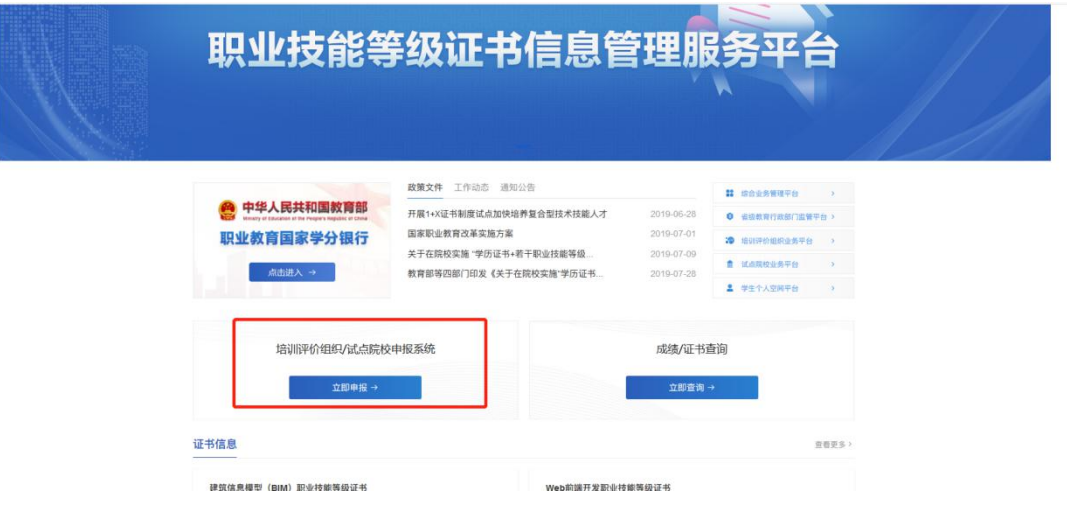

点击选择"院校"

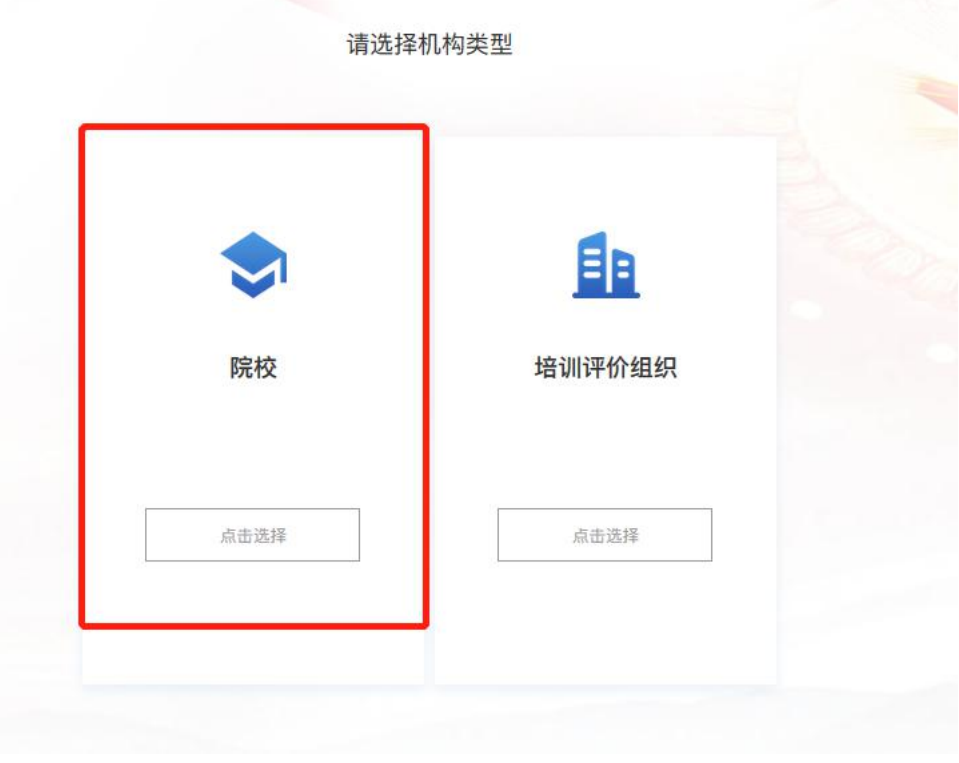

● 进入试点院校申报系统的登录界面, 若您的学校还为参加过证书试点, 请点击"立即注册", 若已经

参与过之前的证书试点,则无需再重复注册,请参照第二项的流程来操作

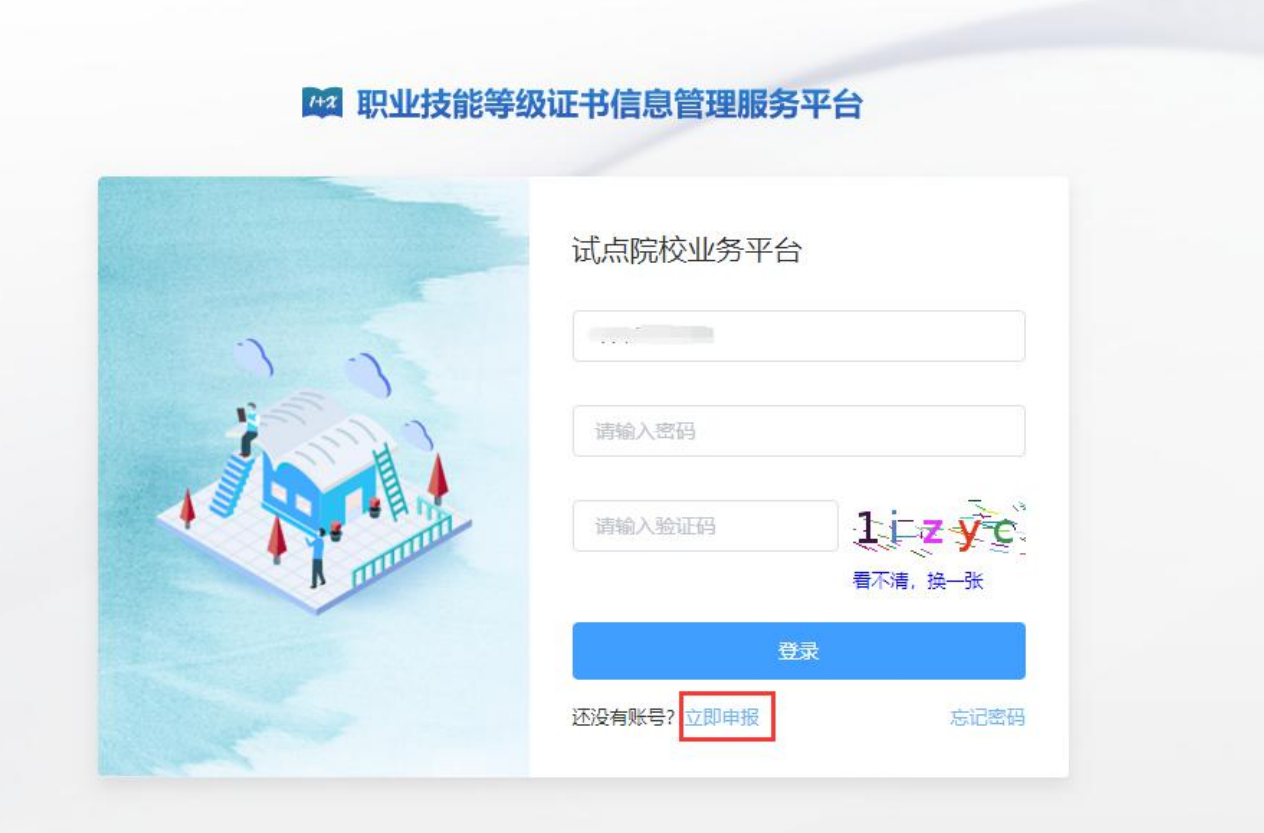

### <span id="page-17-0"></span>**2.1.2. 注册账号**

选择院校所在省市、选择院校、手机号即可完成注册。注册成功后,账号及密码会发送到您的手机中, 请注意查收。

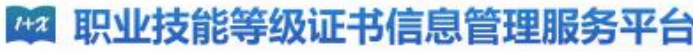

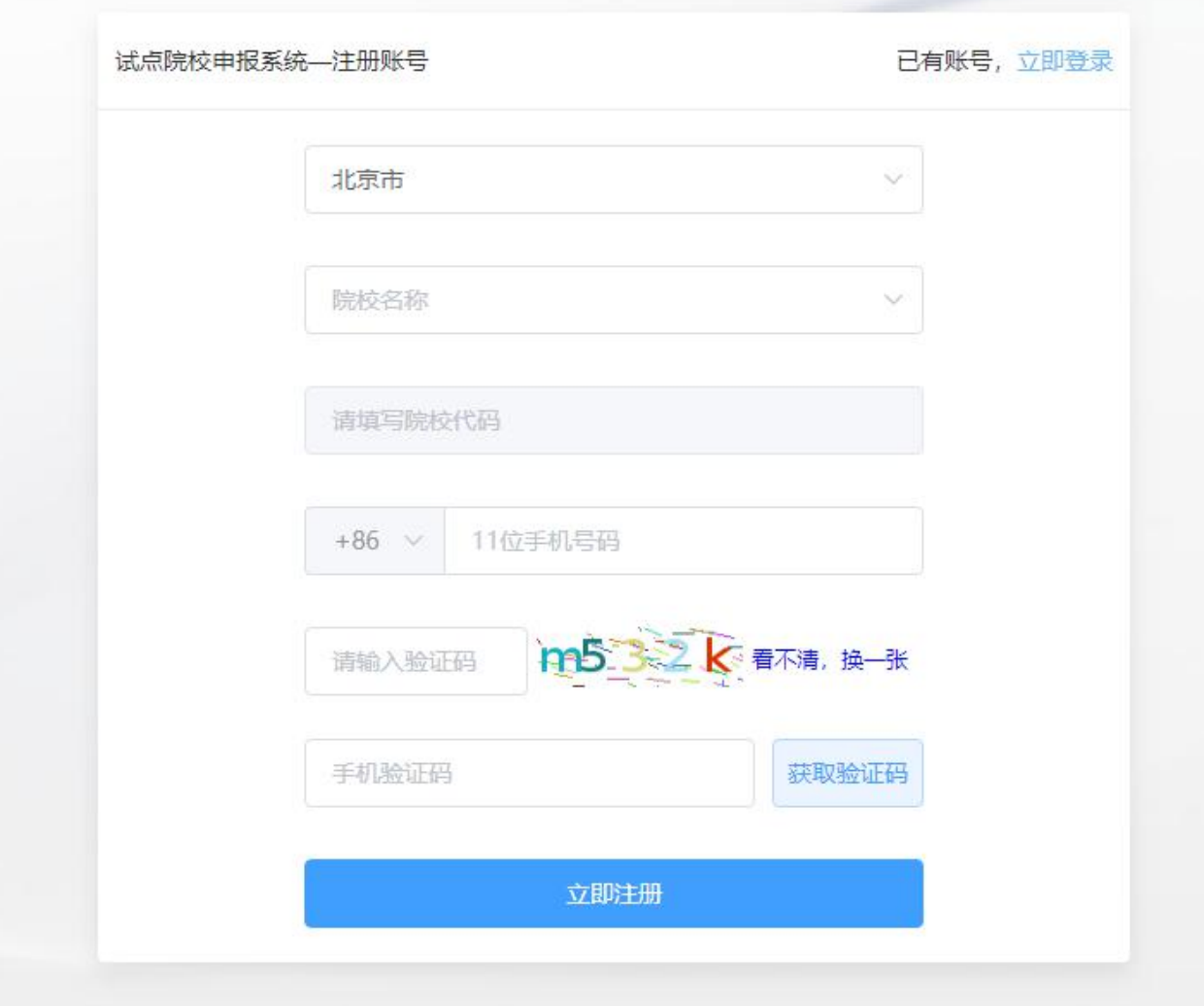

**注:请先选择院校所在省市,再进行其他操作,另外系统中的院校名称均来自于教育部官方数据,填 写名字时必须与系统中的院校名一致。如果发现自己院校名称不在系统中或系统中的不正确,请反馈给所 在的省级教育行政部门的 1+X 证书试点项目相关负责人**

注册成功后将会显示账号密码,并将账号密码发送到您注册的手机,请注意查收。保存好后,点"开 始申报试点证书"进入证书申报页面,即可开始申报证书试点

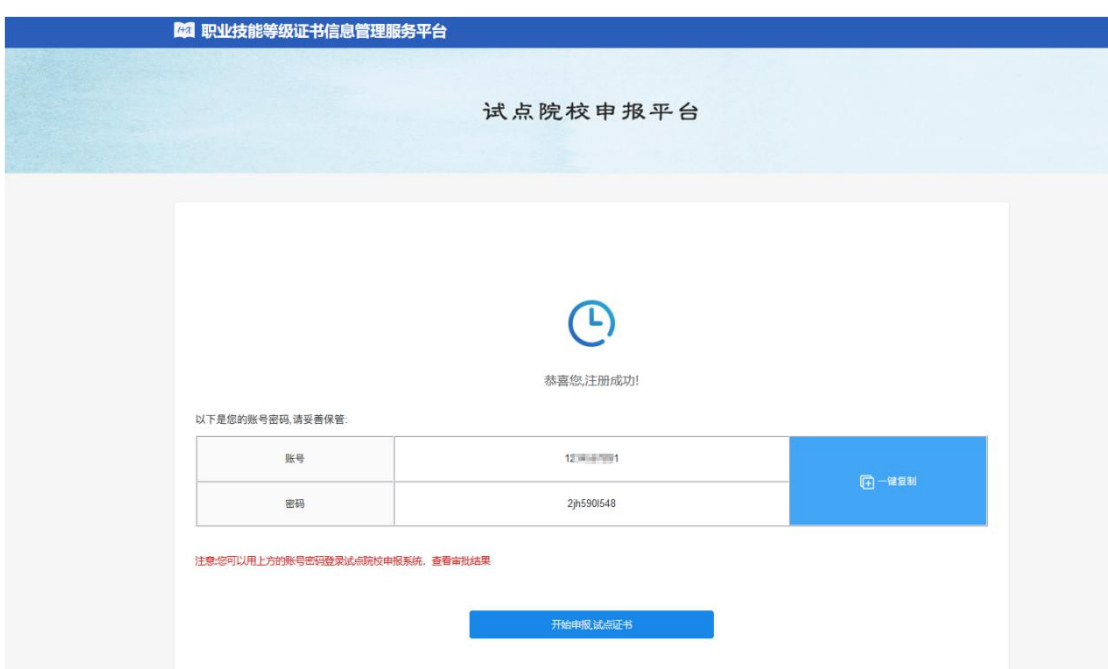

### <span id="page-19-0"></span>**2.1.3. 申报证书试点**

**● 第一步:完善院校基础信息** 

根据要求完善院校的基本信息。

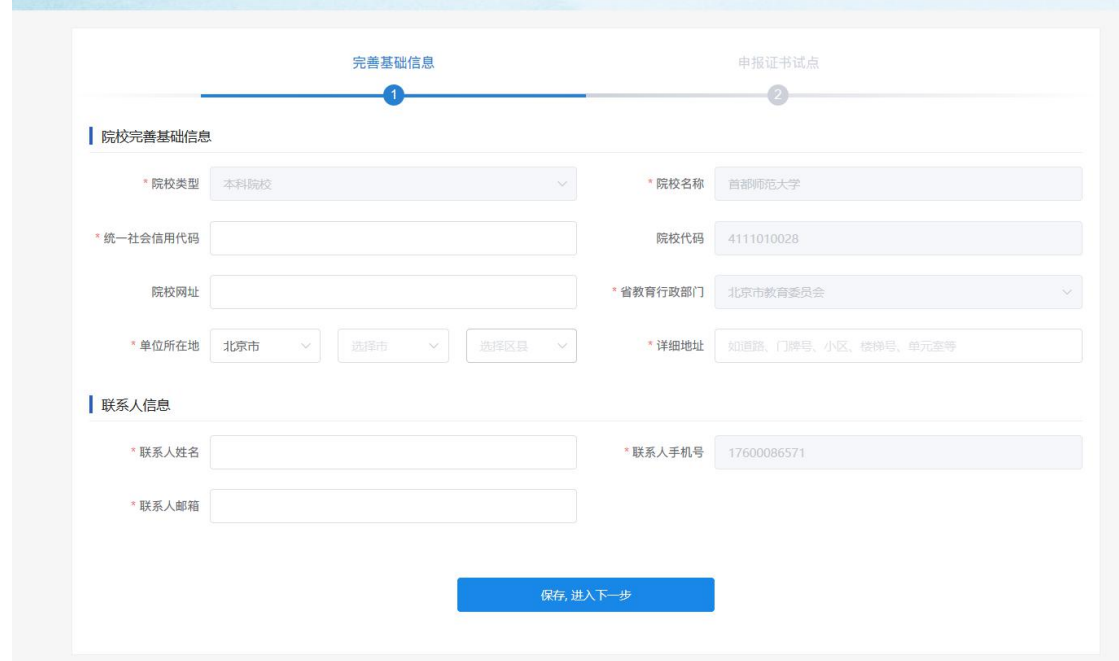

**第二步:申报新的证书试点**

请在时间要求范围内,点击"申请新的证书试点"按钮,进行证书试点申报。

**注意:证书申报计划由各省自行发布,如果省还没有发布证书申报计划则不允许申报。如果已经发布 证书申报计划,请按各省的要求在规定时间内完成证书申报,超过时间也无法申报。**

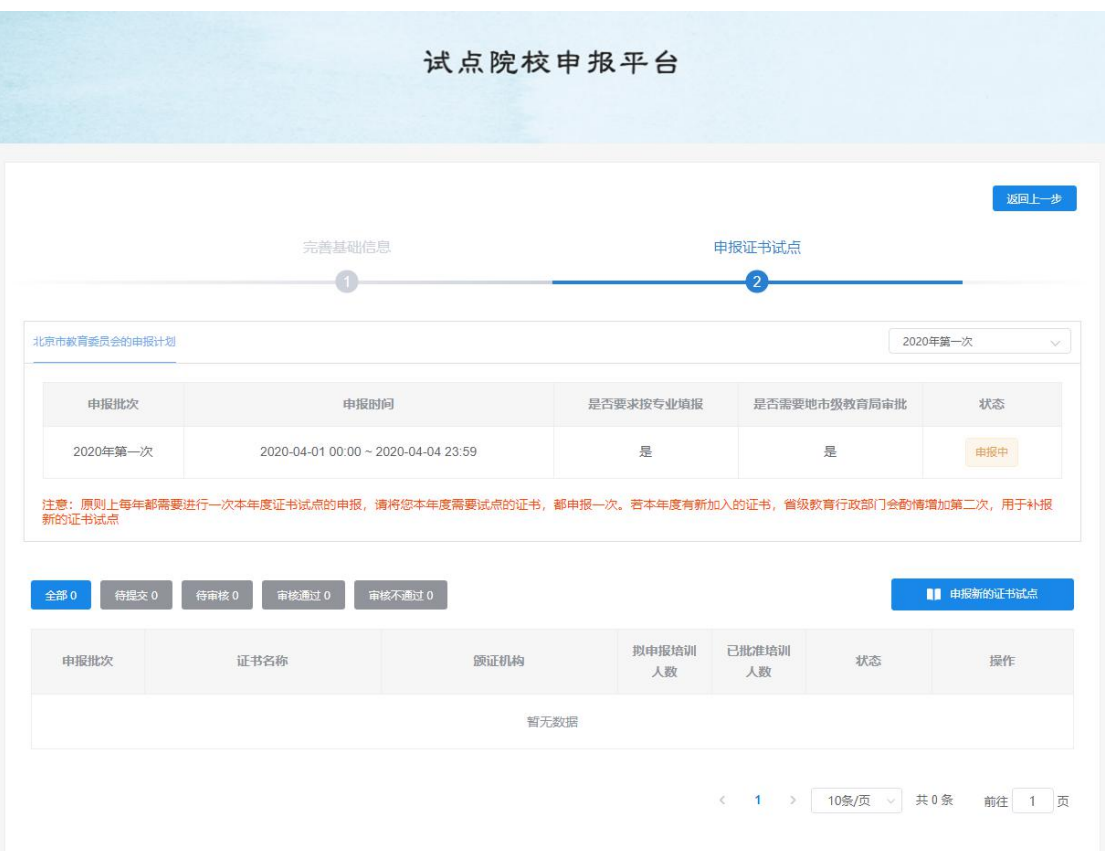

按照填报表格要求,选择需要试点的证书,选择拟申请的专业,填写申报的培训人数、师资情况、场 地情况等信息进行证书试点申报。

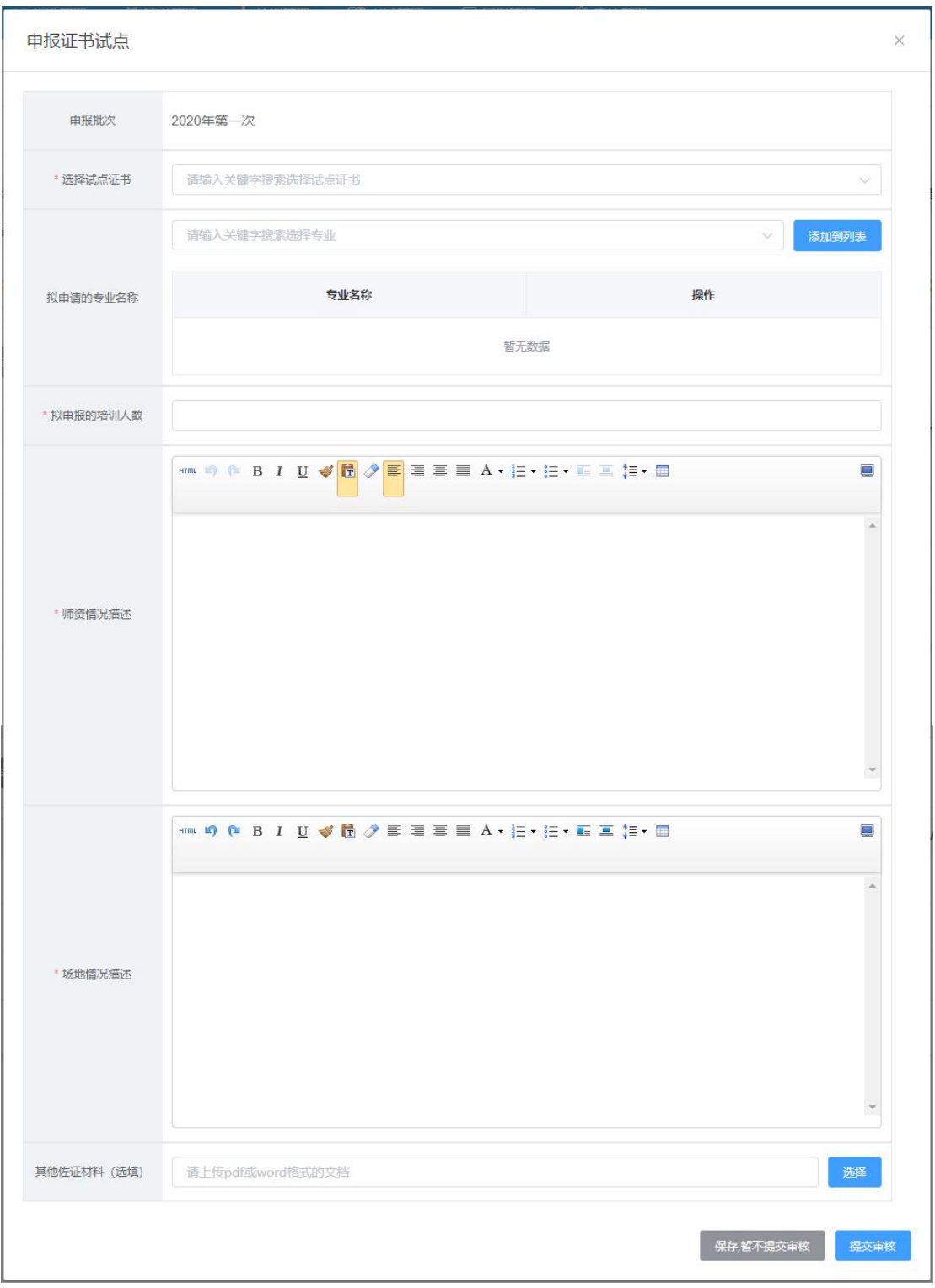

**注意:填写完成后,下面有两个按钮。如果没有填写好或没想清楚,点"保存,暂不提交审核",这**

**样会保存数据,后续还可以反复修改或删除,确认可以提交审核后,再提交审核即可。但如果点的是"提 交审核"按钮,系统会再次确认是否提交审核,如果确认提交,则不允许再做任何修改。只能等待审核结 果,只有审核不通过才允许再次修改。**

#### <span id="page-23-0"></span>**2.1.4. 等待申报审核**

资料提交后,需等待主管教育行政部门审核。期间可登录本网站查看审核状态,审核结果,会短信通 知到注册人手机。证书申报时间结束后,若您所申报的证书至少有一个通过了审批,那您的院校将正式成 为本学期的试点院校,反之则不能成为试点院校。成为试点院校后,将可以用本次注册的账号密码登录试 点院校业务平台

#### <span id="page-23-1"></span>**2.2. 已经参加证书试点的院校的流程申报**

<span id="page-23-2"></span>**注意:若您已经是试点院校,有试点业务管理平台的账号,请走这个流程进行每年申报**

#### **2.2.1. 登录入口**

<span id="page-23-3"></span>按上文 1.2 操作指引登录即可

#### **2.2.2. 申报信息列表**

登入试点院校业务平台后,可在证书管理栏目中的证书试点申报功能中查看省级教育行政部门发布的 证书申报计划,查看已经申报的证书信息,对未提交的信息可以修改、删除。

**注意:证书申报计划由各省自行发布,如果省还没有发布证书申报计划则不允许申报。如果已经发布**

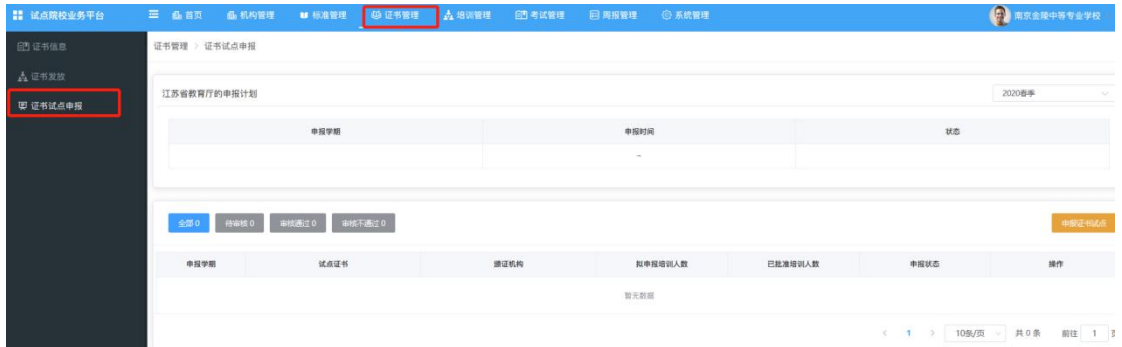

**证书申报计划,请按各省的要求在规定时间内完成证书申报,超过时间也无法申报。**

### <span id="page-24-0"></span>**2.2.3. 申报证书试点**

点击【申报证书试点】按钮,进入证书申报页面。按照填报表格要求,选择需要试点的证书,选择拟

申请的专业,填写申报的培训人数、师资情况、场地情况等信息即可进行证书试点申报

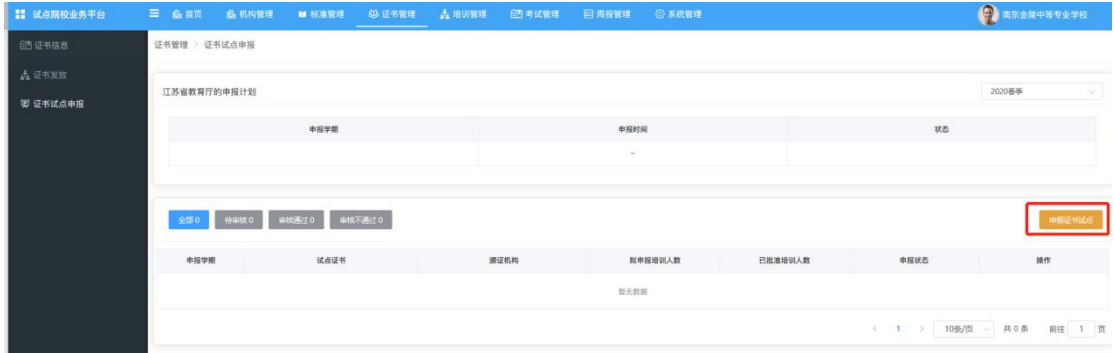

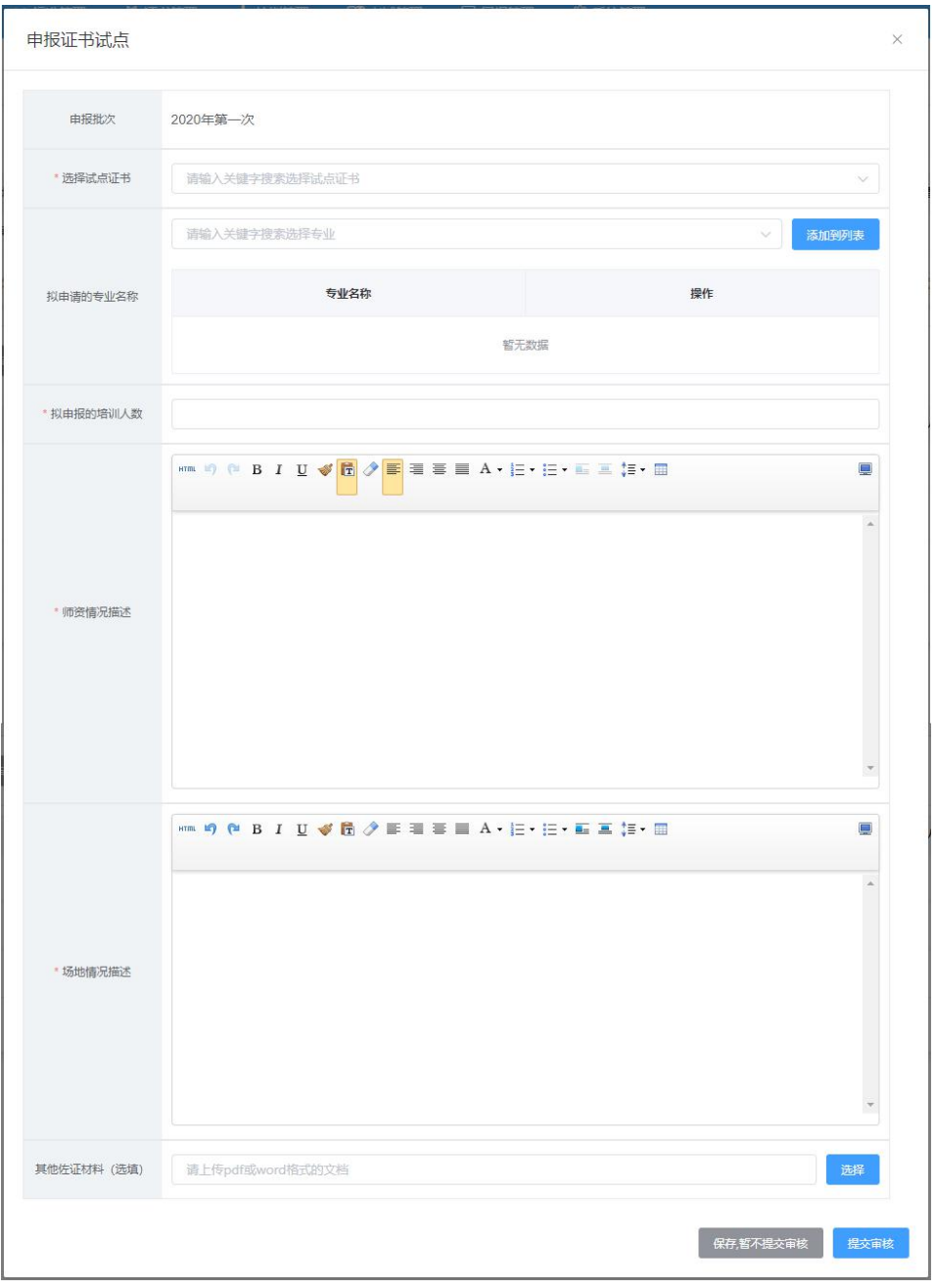

**注意:填写完成后,下面有两个按钮。如果没有填写好或没想清楚,点"保存,暂不提交审核",这 样会保存数据,后续还可以反复修改或删除,确认可以提交审核后,再提交审核即可。但如果点的是"提 交审核"按钮,系统会再次确认是否提交审核,如果确认提交,则不允许再做任何修改。只能等待审核结 果,只有审核不通过才允许再次修改。**

#### <span id="page-26-0"></span>**2.2.4. 等待申报审核**

资料提交后,需等待主管教育行政部门审核。期间可登录本网站查看审核状态,审核结果,会短信通 知到注册人手机。证书申报时间结束后,若您所申报的证书至少有一个通过了审批,那您的院校将正式成 为本学期的试点院校,反之则不能成为试点院校。成为试点院校后,将可以用本次注册的账号密码登录试 点院校业务平台

#### <span id="page-26-1"></span>**3. 考务组织流程**

试点院校在完成本年度的证书申报工作后,省厅已批准试点的证书,均可根据证书对应的培训评价组 织的考试计划,在试点院校业务平台上完成考点申报、考场设置、考生信息管理、为学生报考、根据培训 评价组织的排考安排,设置监考人员,下载考场签到表、桌贴、门贴等用于组织考试。最后考试结束后, 可以查看培训评价组织公布的考试成绩,证书考核通过情况。并与培训评价组织对证书考核通过的学生核 准发证。

**具体操作如下:**

#### <span id="page-26-2"></span>**3.1.1. 考试组织流程介绍**

考试组织大致流程如下,各角色的蓝色部分为该角色要做的主要的事项,培训评价组织和试点院校在 1+X 证书平台上主要完成考务组织部分工作,详细见下图。学生考试平台、命题组卷平台、阅卷平台、考 试收费系统等考试实施系统由各培训评价组织各自建设。具体请参照培训评价组织自建考试系统的操作手 册。但根据 1+X 证书平台的要求,各培训评价组织尽量不要让试点院校过多的使用自建的考试系统,试

点院校在自己的试点院校业务平台完成考点申报、考场设置、考生管理、报考管理、监考安排、核准发证 等工作即可。

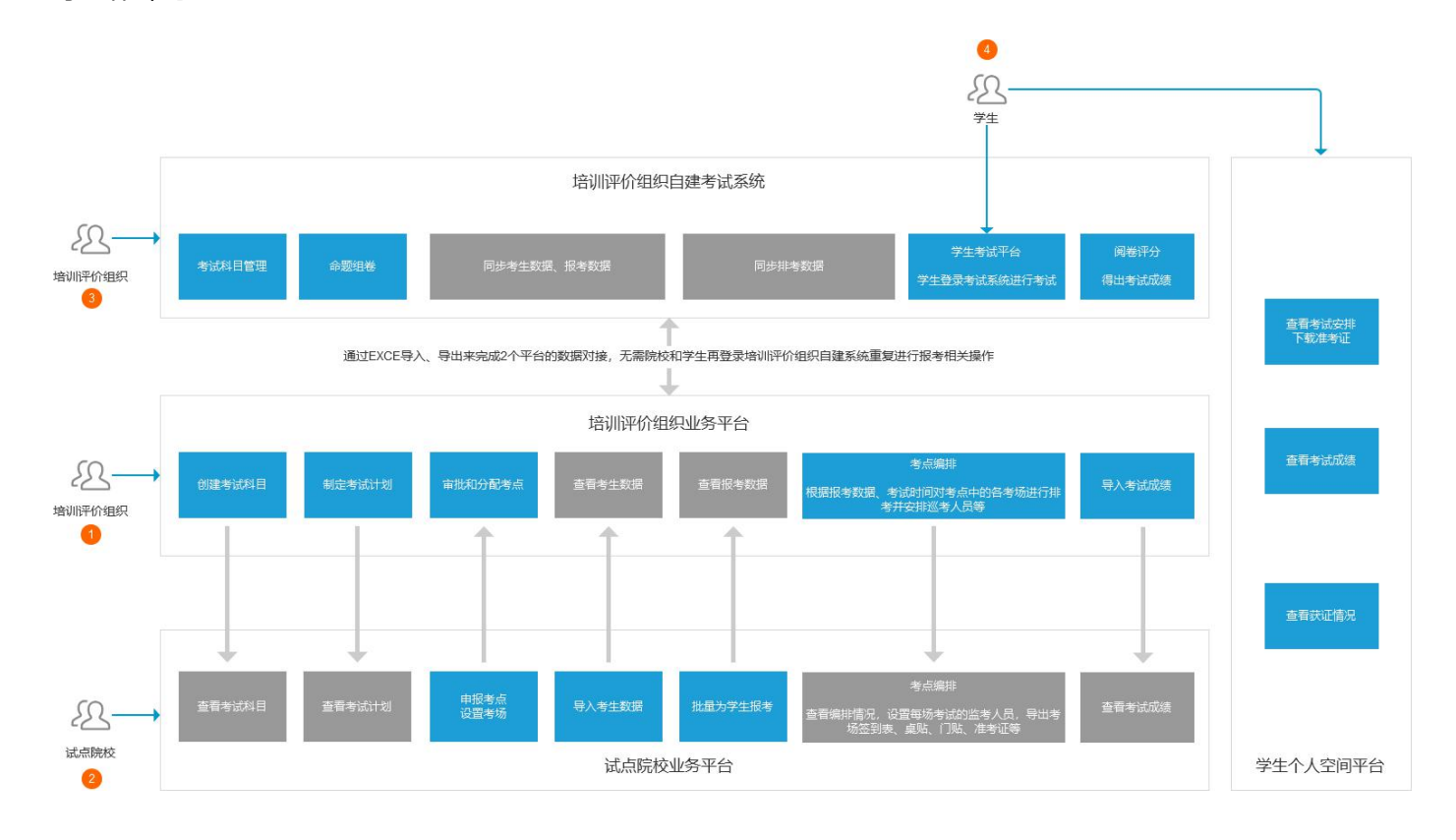

#### <span id="page-27-0"></span>**3.1.2. 详细操作流程**

#### <span id="page-27-1"></span>**3.1.2.1. 登录业务平台**

<span id="page-27-2"></span>按上文 1.2 操作指引登录即可

### **3.1.2.2. 查看考试科目**

登录试点院校业务系统后,点顶部菜单中的考试管理菜单,打开考试科目栏目

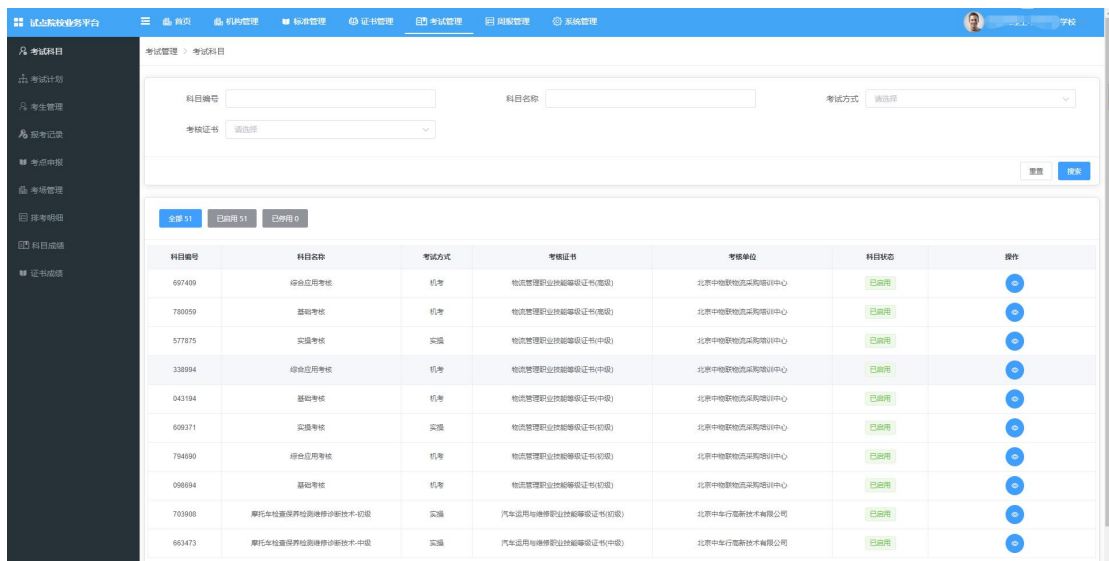

在这里可以查看到各培训评价组织发布的证书需要考试的科目信息。注意有些证书会存在同一个证书、 不同类型的学生考试的科目不一样的情况,如果参考对象不是"所有考生",那么报考的时候需要填写考 生所属参考对象类型方可正常完成报考。具体以培训评价组织的考试计划为准。

#### <span id="page-28-0"></span>**3.1.2.3. 查看考试计划**

在考试管理菜单中,打开考试计划栏目,在这里可以查看到各培训评价组织发布的考试组织计划,试 点院校可根据计划安排,了解考试组织时间安排、要求等,根据计划要求完成相关的考试组织工作。

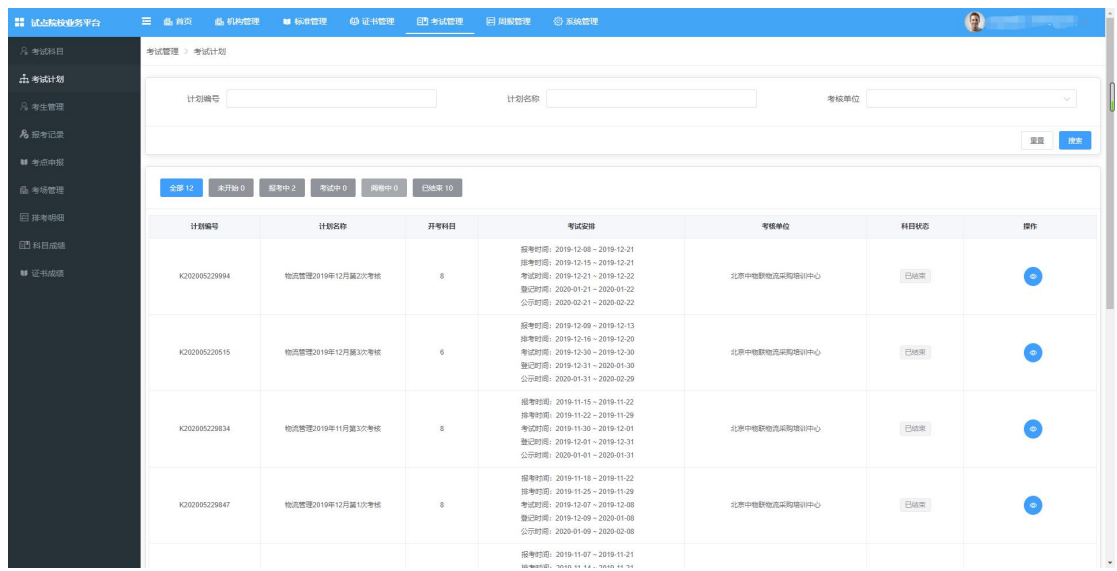

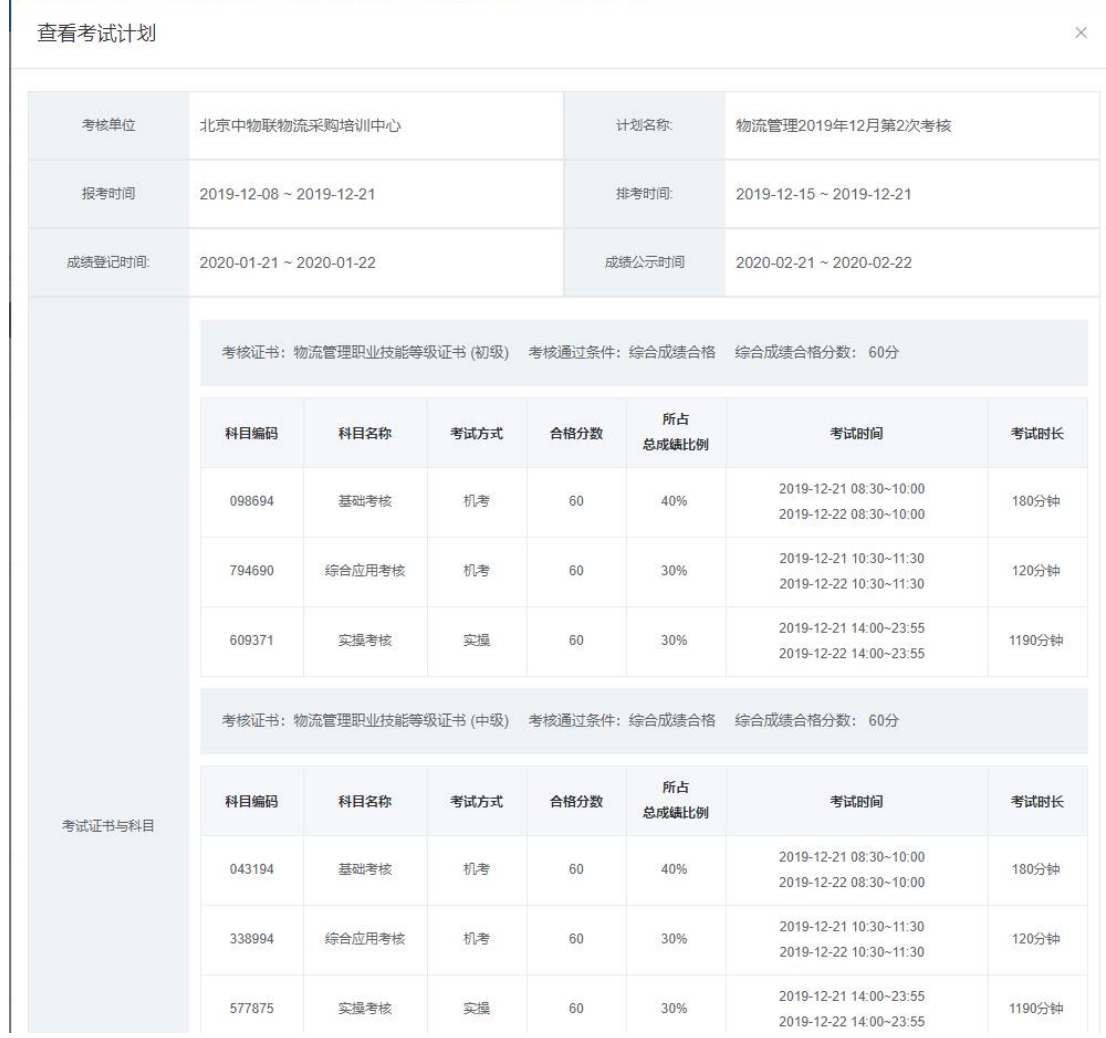

试点院校需要在考试计划时间范围内,完成考点申报、考场设置、考生信息录入、报考等考试组织工 にはない かいしん かいしん かいしん かいしん かいしん かいしん かいしん しゅうしょく しゅうしょく

#### <span id="page-30-0"></span>**3.1.2.4. 管理考生信息**

在考试管理菜单中,打开考生管理栏目,可以在这里管理考生信息,考生信息分为两种,院校考生和 社会考生。院校考生指的是试点院校自己的学生。社会考生指的是试点院校和培训评价组织合作向社会提 供证书培训和考证服务而招收的培训生。若院校有富余的培训能力,可以对外招收社会生,社会生招收的 费用和人数限制,请咨询各省厅的要求。

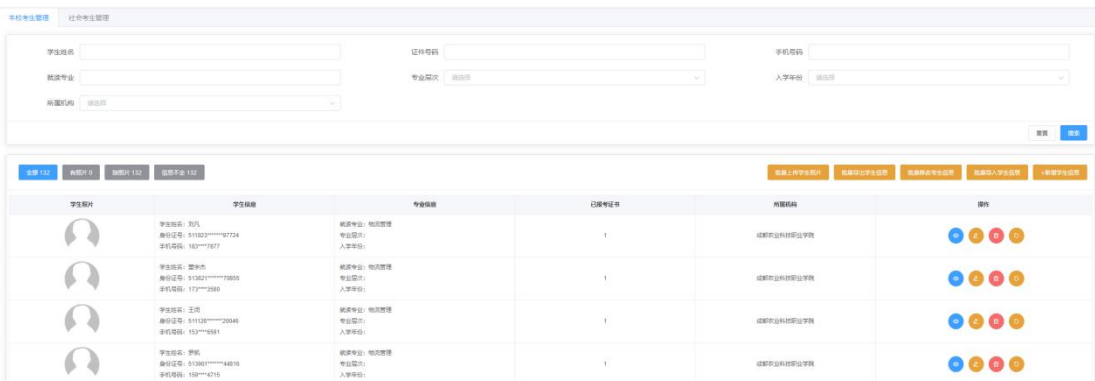

根据学生类型分别在院校考生和社会考生栏目中可以管理学生信息。支持批量导入和单个新增。批量 导入按照步骤下载模板填写好信息导入即可。单个新增则按照表单要求填写好信息,保存即可。

**注意:所有学生信息必须按要求完善,并且要通过系统的人实名认证,否则会导致无法报考和发证。 请务必收集齐学生的相关信息。同时不管学生考试几次,考生信息都只要导入一次。不要重复导入**

**考生管理需要完成以下几件事情,按下列要求完成即可**

**导入考生信息**

将考生的基本信息包括姓名、姓名拼音、身份号、手机号、就读专业、专业层次、入学年份。通过右 上角的批量导入考生信息的功能,按照 EXCE 表格填写要求,填写好后,批量导入即可

#### **批量导入考生照片**

由于考试需要生成准考证以及发证是需要学生的电子照片,因此导入考生信息后需要在考生管理中导 入考生的小一寸照片。点击右上角的批量导入学生照片按钮,按照要求准备好照片批量导入即可。

**导入照片的格式要求如下:**

**请先将学生的标准小 1 寸照片命名为"身份证号.jpg",再压缩打包成".zip"格式的压缩文件后进行批**

#### **量导入。学生照片标准请参照下列要求准备**

- **1、照片格式:jpg、png**
- **2、照片大小:5M 以内**
- **3、照片像素:295\*413**

**4、照片尺寸:2.7cm x 3.8cm(宽\*长),标准小一寸照片,个别小一寸照片有尺寸的稍微差别,这 个可以忽略,只要是小一寸照片即可。**

**5、照片底色:红色**

#### **修改考生信息(如果考生信息都是完整准确的,则无需修改)**

由于有些学生是参与过去年的考试的,当时学生信息收集不完善,系统中只有学生姓名、身份证号两 个信息,其他的信息需要各学校自己补充好。可以通过右上角批量导出考生信息功能,将考生信息都导出 来,然后找出信息不完善的考生,完善信息后。再点击批量修改考生信息的按钮,通过批量修改功能,按 导入模板要求填写好表格后,导入批量修改。

#### **人工确认学生信息**

为了确保发证时学生的姓名、身份证号、照片无误,系统会将导入的所有学生信息通过人脸核身技术 进行实名认证。但有小部分的学生由于照片不够清晰或其他各种原因,导致技术认证失败的,这类的数据 需要学校进行人工验证。若确认无误,点确认无误即可。若有误,直接修改后,再点确认无误即可。

#### <span id="page-32-0"></span>**3.1.2.5. 申报考核站点**

在考试管理菜单中,打开申报考点栏目,可以在这里申报考核站点。院校如果要组织证书的考试,需 要向培训评价组织申报考点,申报的考点由培训评价组织审批通过后方可组织学生考试。若您所在的院校 不符合培训评价组织的考核站点建设标准要求,可以向培训评价组织申请去其他有考核站点的试点院校借 考。借考分配由培训评价组织操作处理。

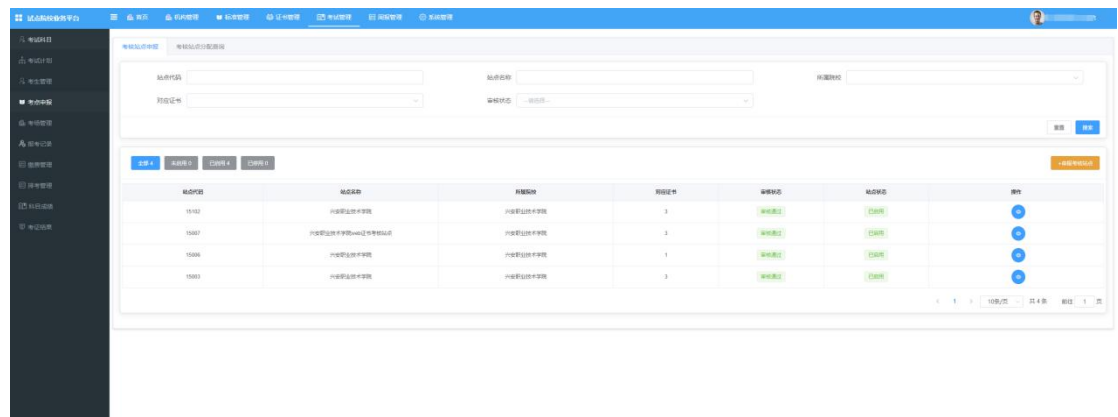

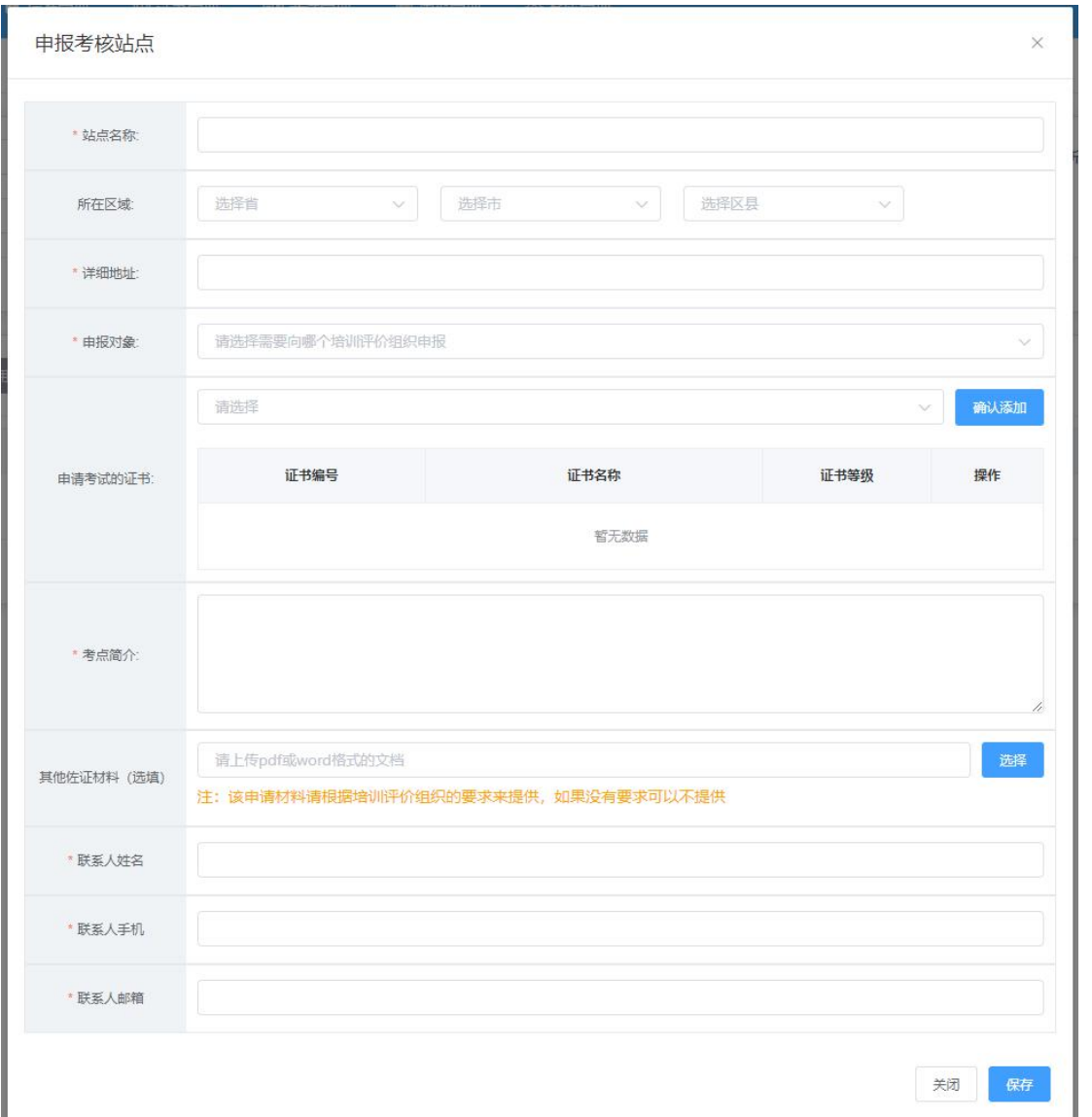

- **所有标\*的均为必填项,请按要求填写好。其中有一项叫做其他佐证材料,这个根据培训评价组织要 求来填写,若没要求则可以不填写。**
- **为了提高辨识度,考点名称命名可以参照这个格式:学校名称+证书简称+考核站点。例如:昌平职 业技术学校 WEB 证书考核站点**

#### <span id="page-34-0"></span>**3.1.2.6. 设置考场信息**

考核站点申请后,需要在考场管理栏目中为考核站点设置考场信息,考场信息是参加每次考试均需要 设置一次的。如果考场信息没啥变化,也可以沿用之前的考场设置记录。考场设置主要是设置考核站点有 几个考场,每个考场有多少座位等信息。

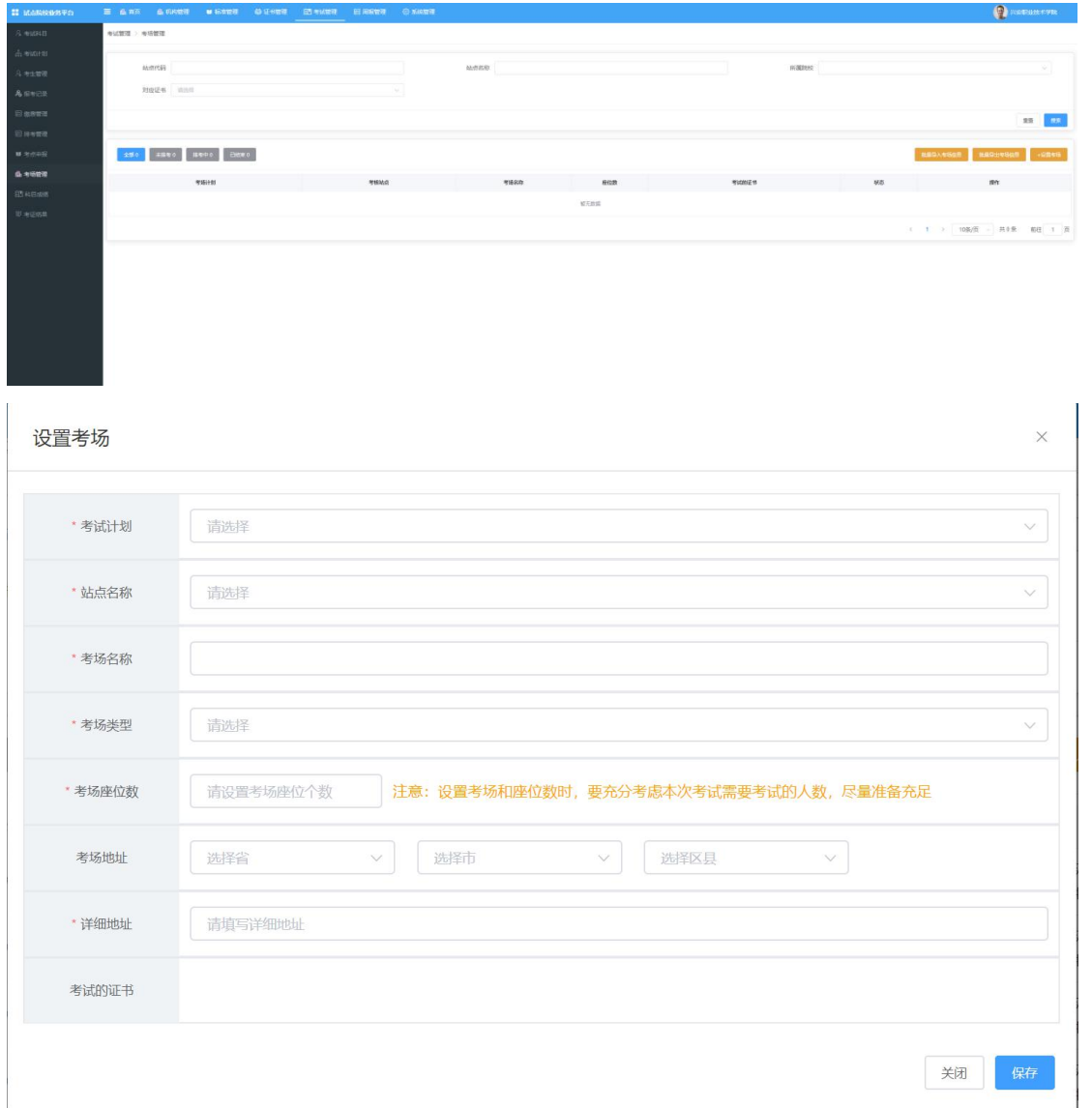

 **填写考场名称时,请注意命名不要太随意,考场指的是机房、教室或实训室,填写名字的时候尽量填 写机房、教室、实训室的名字。例如::107 室;13 号机房此类的命名。**

- **选择考场类型时,请根据考场的功能属性选择,目前有 3 中考场类型。机考考场、实操考场、笔试考 场。请按实际情况选择,排考的时候会根据科目的考试类型来匹配对应的考场。比如科目的考试类型 是机考,那么只能排考到机考考场里面。**
- **填写考场地址时尽量精确到门牌号,便于学生在准考证上查看考场地址,更好的指引考生准确的找到 考试地点参加考试**

#### <span id="page-35-0"></span>**3.1.2.7. 为学生报考**

在考生信息和考点申报、考场设置均以完成后,请在报考管理功能中为学生进行报考。点击右上角的 批量导入报考按钮即可完成报考

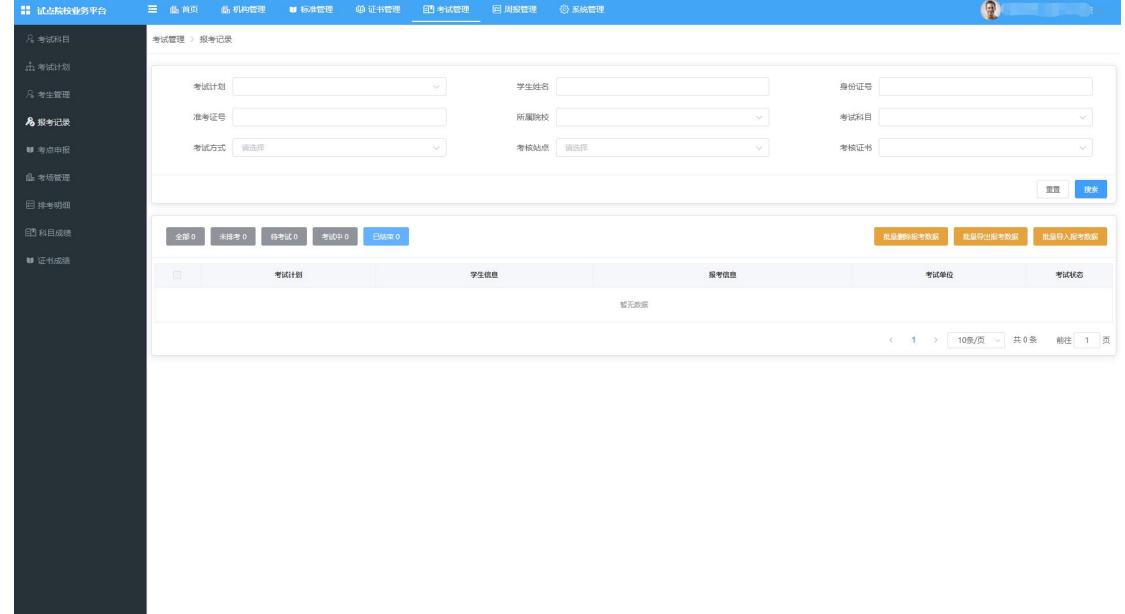

目前给学生报考均由试点院校替学生批量报考。报考方式有以下两种,点击报考管理界面右上角的相

应按钮即可批量导入报考

- **按证书批量导入报考:**按证书导入报考,只需要填写报考证书信息,系统会根据考试计划自动报考证 书下面设置的所有科目。注意若有个别证书是需要不同专业方向或类型的学生选报证书下不同科目的 需求的,请不用采用这个模板报考
- **按科目批量导入报考:**按考试科目批量报考,需要指定学生具体报考试计划下证书中的哪个科目。这 种报考方式适用于有些证书考试需要按照学生专业方向或类型来选择不同科目考试的需求。
- > 若导入错误,需要重新导入,则请点击右上角的批量删除报考数据的按钮,按要求填写好表格,导入 即可删除。
- > 报考工作必须在考试计划的报考时间范围内完成,超过或未到均不能进行报考和删除报考操作。

#### <span id="page-36-0"></span>**3.1.2.8. 批量缴费**

若培训评价组织要求在平台上完成缴费申请,可以在平台提供的缴费管理功能中,提交缴费申请单, 生成申请单后,可以根据培训评价组织提供的付费方式在线下支付相应的费用。支付费用时请根据缴费申 请单来计算需要缴的费用,并给予缴费单号。这样培训评价组织在收到费用收,根据缴费单号就可以核对 是否完成缴费。若完成缴费,培训评价组织会在平台上批量确认缴费。这一步完成后,学生的报考记录就 会变成已缴费的状态。

**若培训评价组织有另外的缴费方式,没有要求在平台生成缴费单,可以不做这一步**

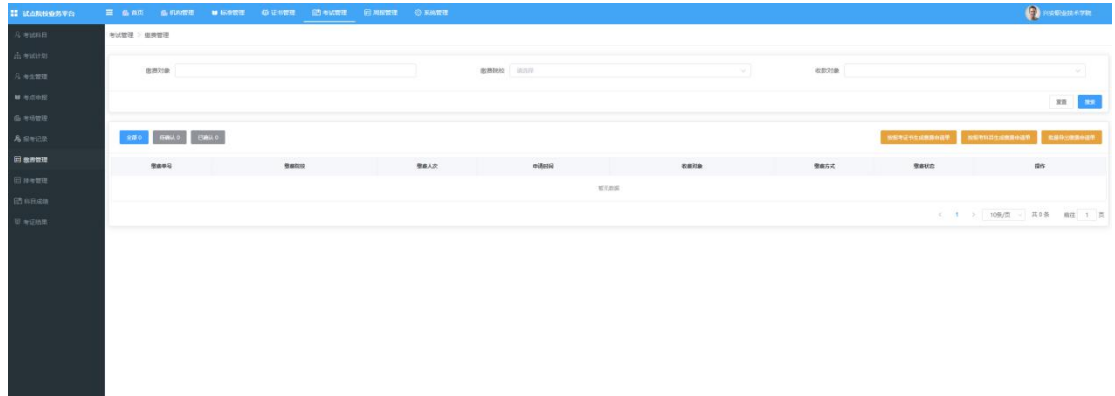

生成缴费申请单有两种方式,可以根据培训评价组织具体的收费方式选择生成缴费单的方式

- **按报考证书生成缴费申请单:**即按报考证书数收费,本次报考学生报了多少个证书,就根据模板导入 多少个条记录。最终会生成一个总的缴费单。线下支付的时候根据缴费单的报考证书个数、以及培训 评价组织收费标准计算出总应付款金额,将应付款金额支付给培训评价组织,同时附上缴费单号即可。
- > 按报考科目生成缴费申请单: 即按报考科目数收费, 本次报考学生报了多少个科目, 就根据模板导入 多少个条记录。最终会生成一个总的缴费单。线下支付的时候根据缴费单的报考科目科次、以及培训 评价组织收费标准计算出总应付款金额,将应付款金额支付给培训评价组织,同时附上缴费单号即可。
- 缴费单如果导入错了,可以点缴费单后面的删除按钮删除。重新导入。若缴费单以及确认缴费了,不 允许做任何修改。

#### <span id="page-37-0"></span>**3.1.2.9. 查看排考信息**

报考完成后,培训评价组织会根据您导入的报考记录、申报的考核站点、设置的考场信息来进行排考 安排。在排考管理中可以查看到考点编排、考场编排、排考明细等信息。

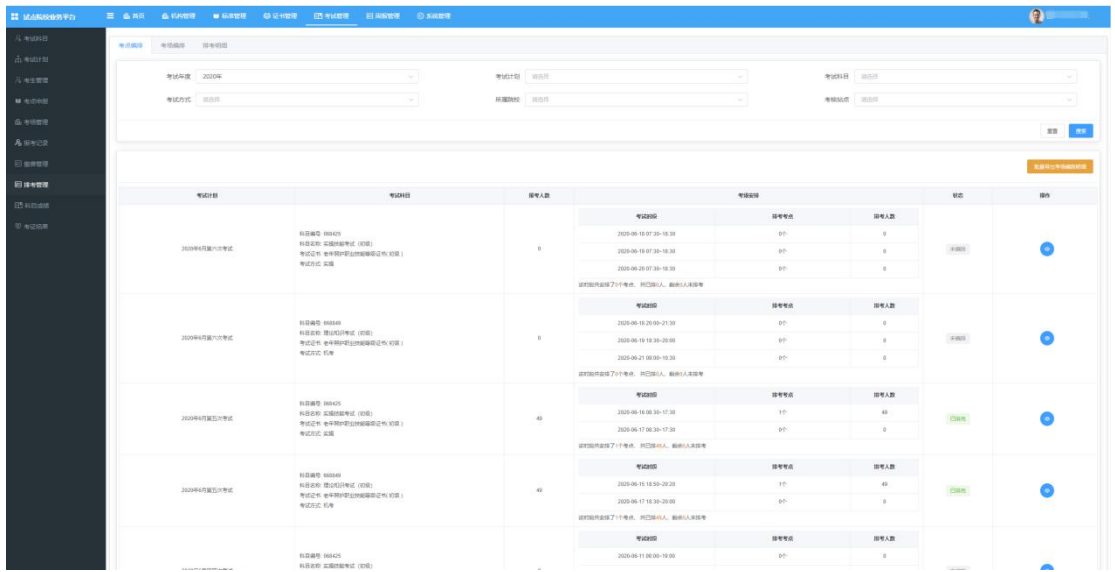

培训评价组织排考完成后,在考场编排功能中可以查看到每场考试的安排情况,并可以查看每场考试的排

#### 考明细

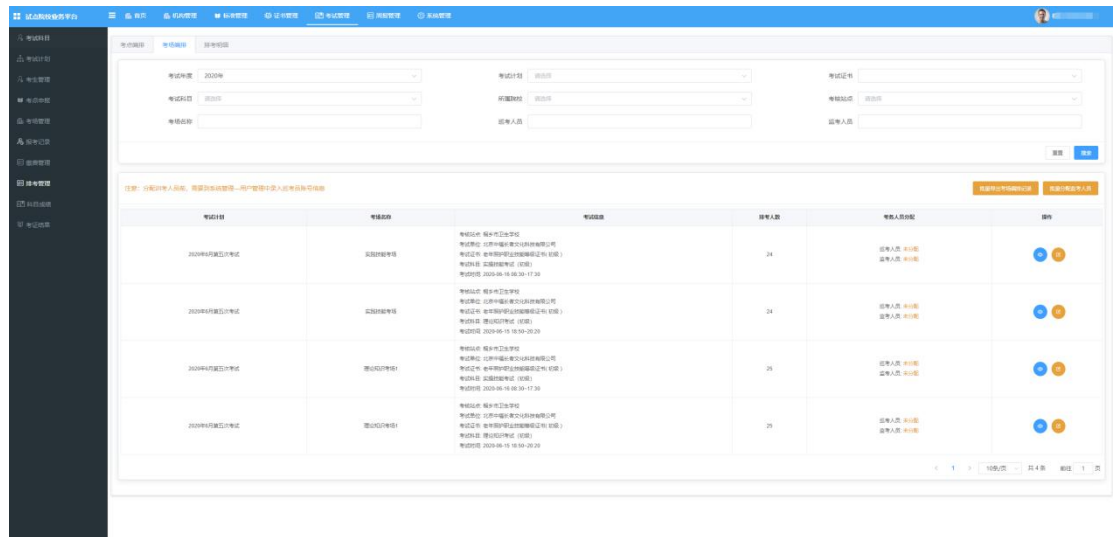

点击考场安排记录后面的查看按钮即可查看考场编排明细,并可以下载考场签到表、桌贴、门贴、准考证 等信息。用于布置线下考场,组织考试。

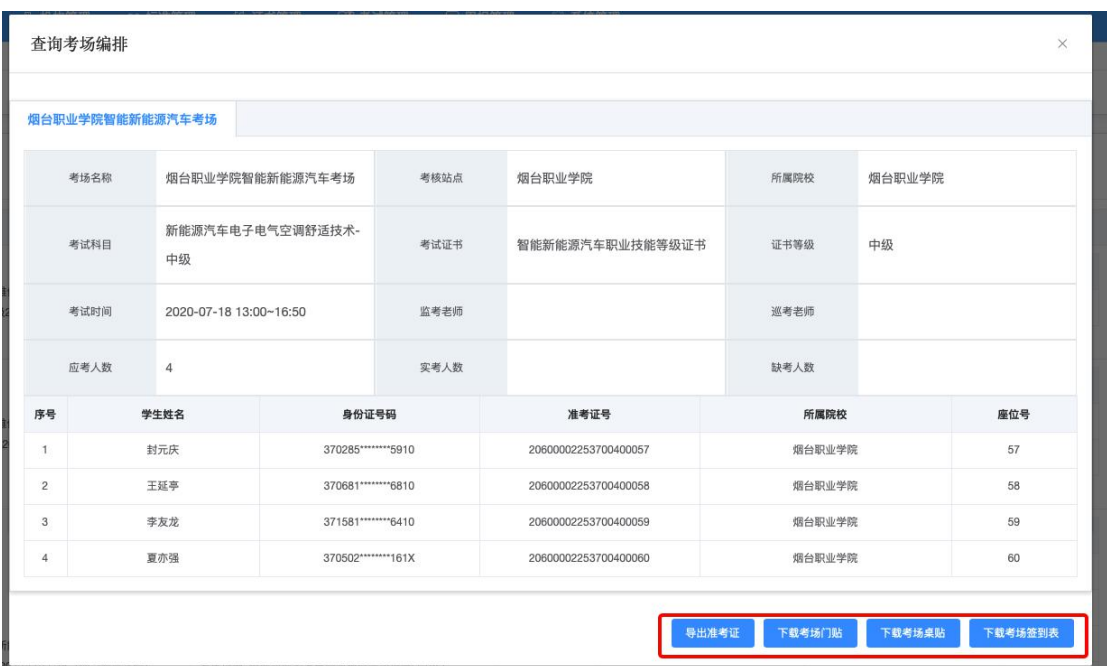

**注意:准考证下载有 2 种方式,第一种:试点院校按上述方法批量导出每个考场的准考证,然后发给学生。**

**第二种:让学生登录学生个人空间平台自行下载打印。具体请看学生个人空间操作手册**

#### <span id="page-39-0"></span>**3.1.2.10. 查看科目成绩**

考试结束后,培训评价组织会在成绩登记时间范围内,将阅卷后的考试成绩结果,按科目导入到科目 成绩栏目里面来。届时可以在此查看学生的各科目的考试最终成绩。成绩导入后会有个成绩公示期(具体 看考试计划设置的公示期时间)。公示期开始后学生可以登录学生个人平台查看自己的考试成绩。若对成 绩有疑问可以联系培训评价组织查证。若真有问题,培训评价组织可以针对修改对应的成绩。若超过公示 期没异议,则成绩会永久锁定,作为最终考试结果保存并公示。

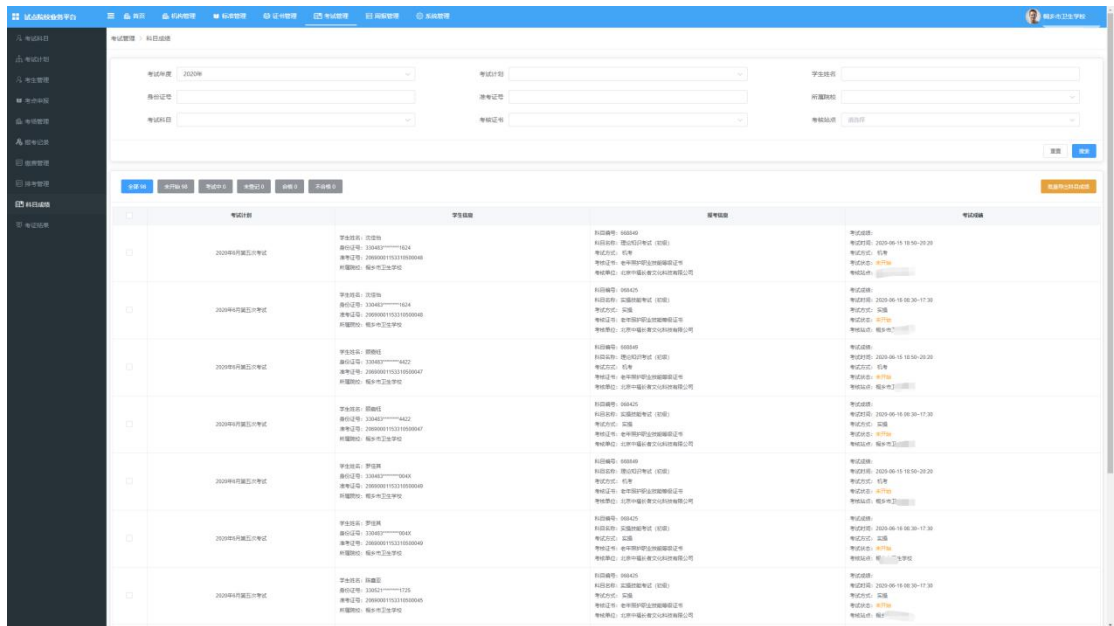

### <span id="page-40-0"></span>**3.1.2.11. 查看考证结果**

成绩登记结束后,可以在考证结果中查询到学生报考的证书最终的通过状态。考证结果是根据考试计 划设置的规则和学生考试科目的成绩来判定最终是否通过了证书考核的。通过证书考核的学生,将会自动 生成证书发放记录,待培训评价组织、考核站点双方确认签发后,学生就可以在平台上查询到自己的电子 证书了。

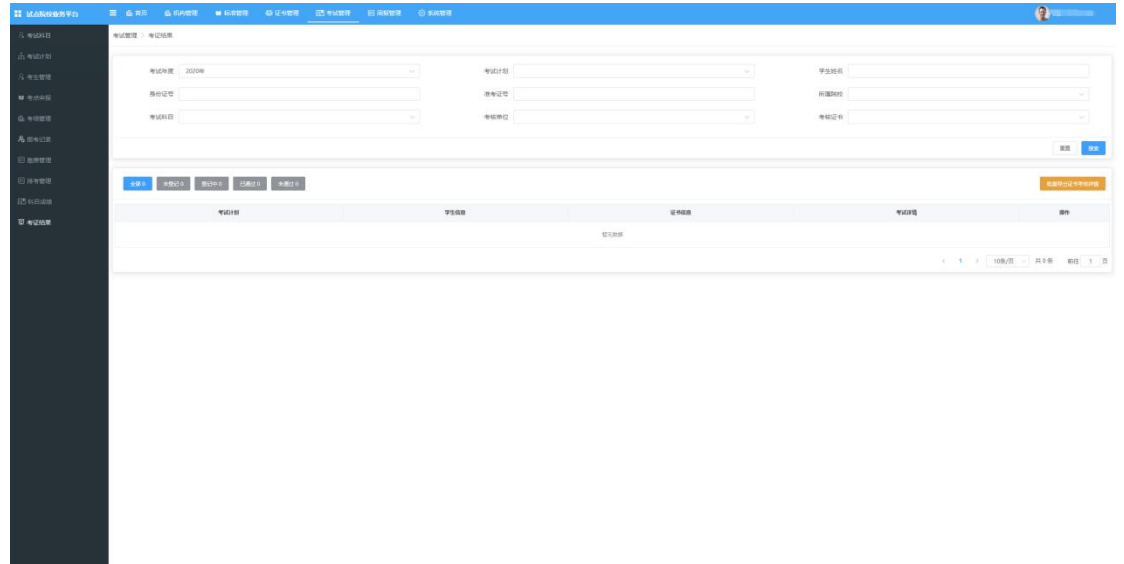

### **3.1.2.12. 管理监考人员**

试点院校在考试过程中,每场考试需要培训评价组织分配监考人员和巡考人员,试点院校若想让自己 的老师成为某个证书的监考人员,请参加对应培训评价组织的考评员培训,并在监考人员功能中导入监考 人员信息,提交申请。等培训评价组织认证通过后,即可被分配到考场承担监考员的工作

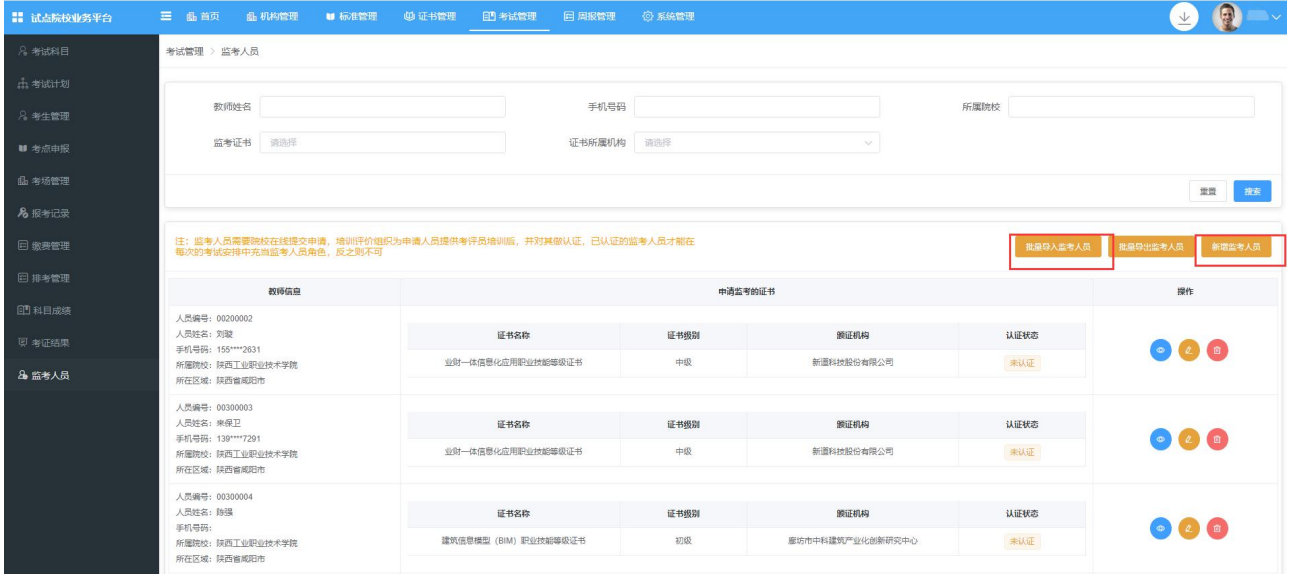

#### <span id="page-42-0"></span>**4. 证书发放流程**

自 2020 年起,所有学生通过证书考试后,需要培训评价组织和试点院校进行在线审核签发证书。签 发通过后,系统会生成学生的电子证书。培训评价组织可以下载电子证书,打印成纸质证书加盖公章发放 给学生。学生拿到证书后,可以根据证书编码、身份证号码在职业技能等级证书信息管理服务平台中进行 查看、或者登录学生个人空间平台进行查验。

**证书签发流程如下:**

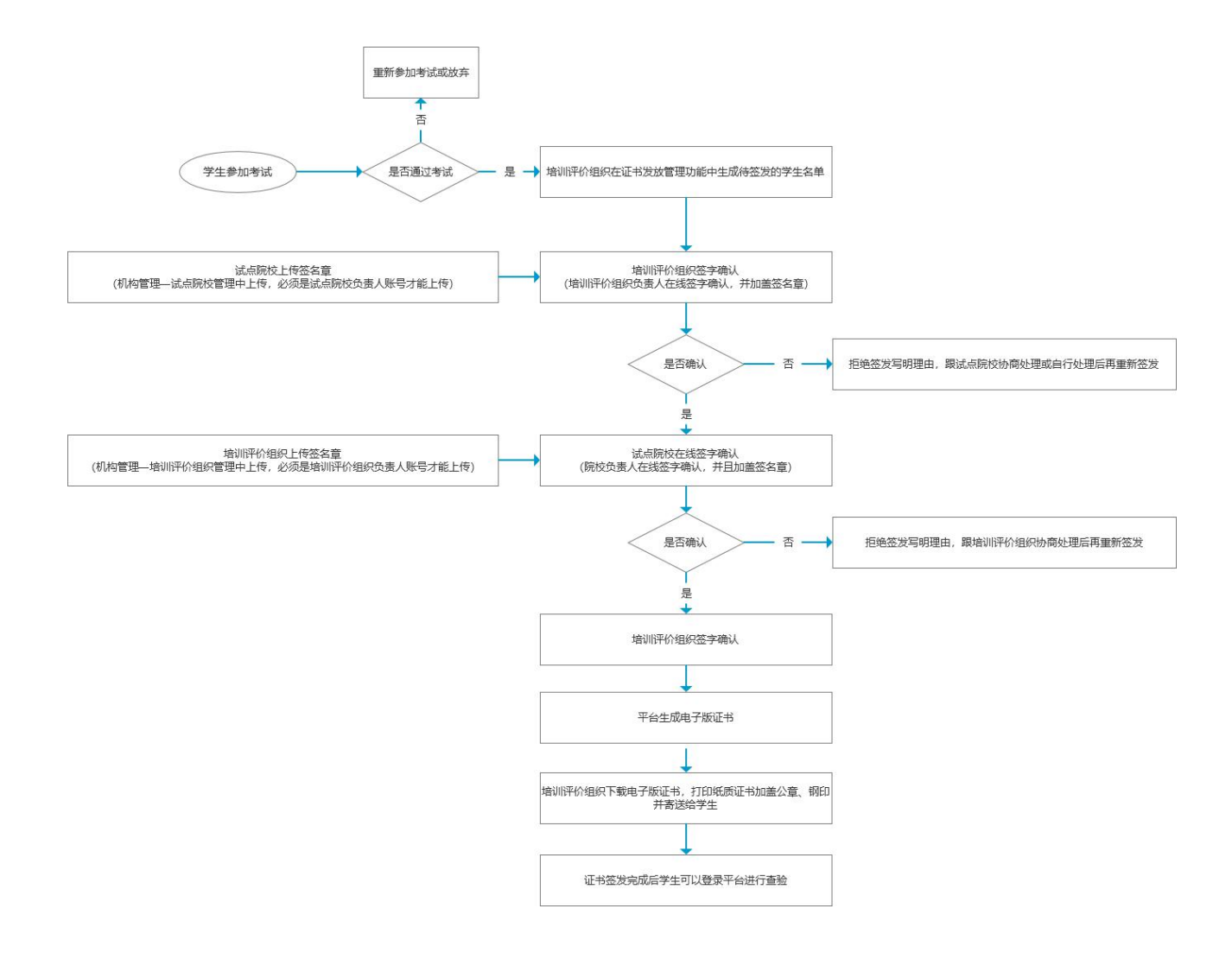

### <span id="page-43-0"></span>**4.1.1.1. 上传和管理负责人签章**

在试点院校业务平台,登录试点院校负责人账号(即试点院校的初始账号,每个试点院校仅有一个。 不是自己创建的角色为试点院校业务管理员的账号),点机构管理——试点院校管理栏目,在这里面就可

#### 以上传考核站点负责人的签名章了

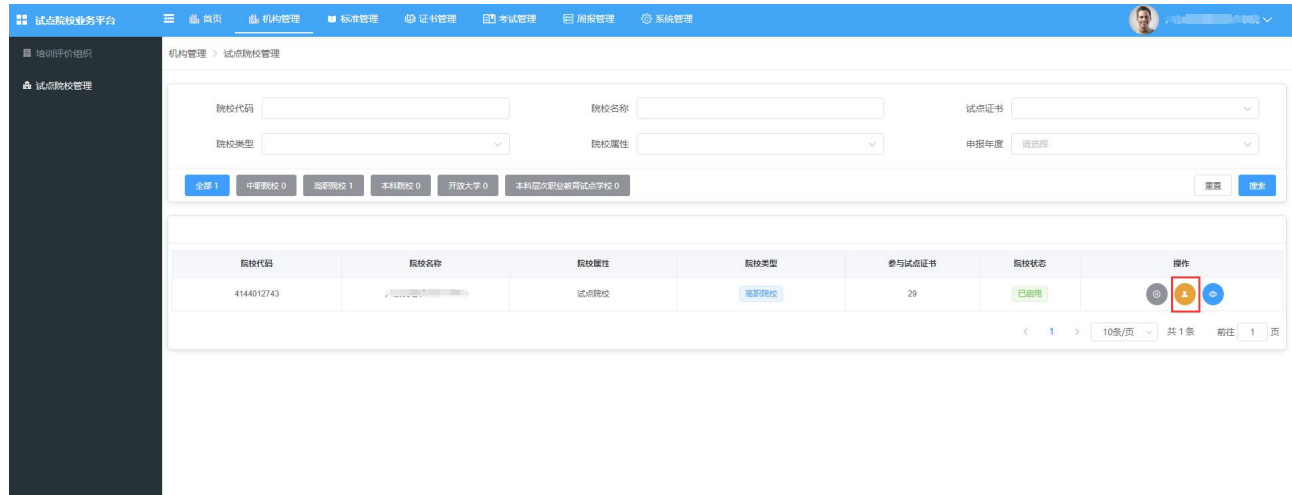

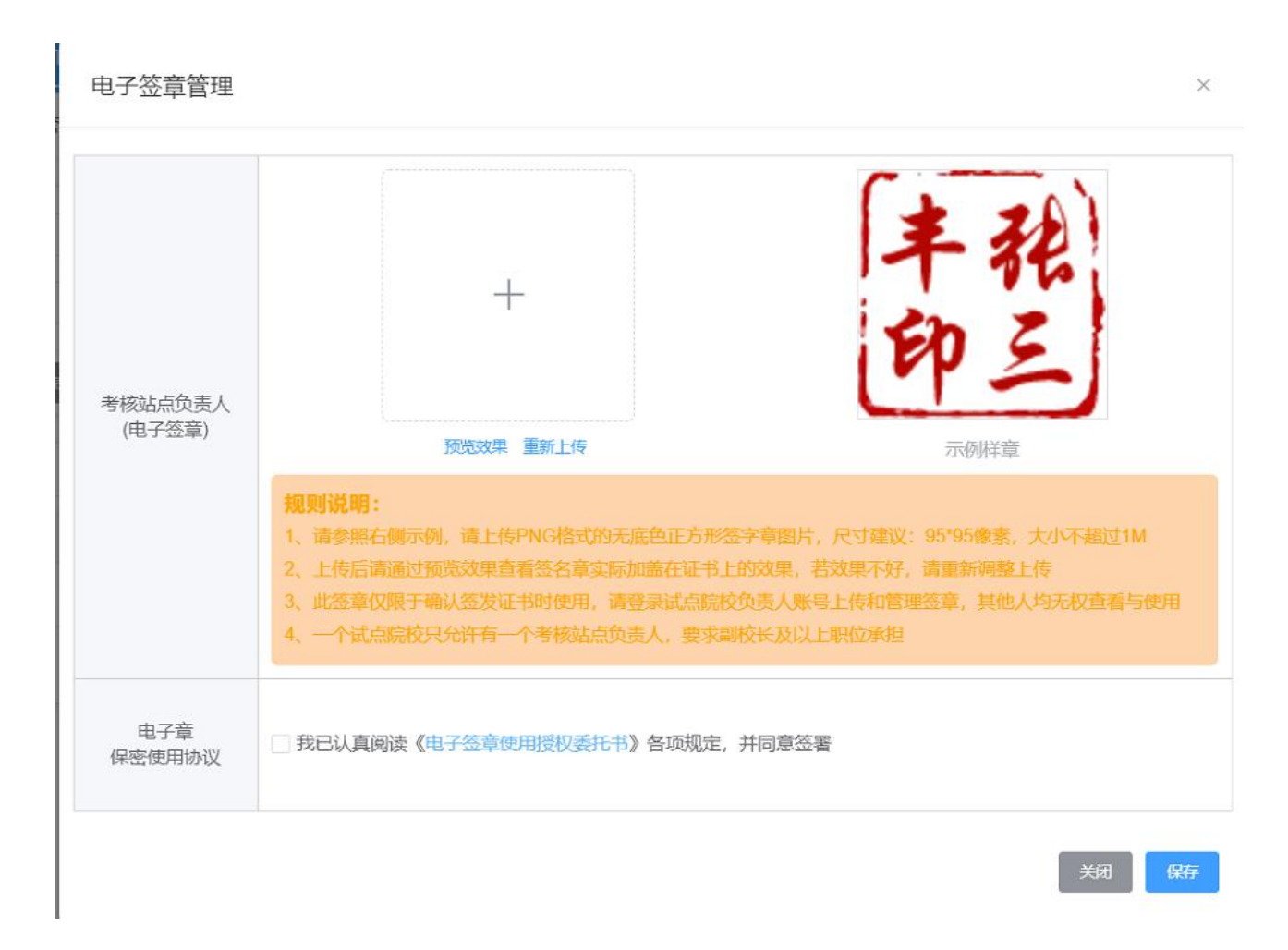

注意:

- 一个试点院校无论参加多少个证书的试点,有且只允许有一个考核站点负责人,要求副校长及以 上职位承担
- ▶ 上传考核站点负责人签名章,请上传 PNG 格式的无底色正方形签字章图片,尺寸建议: 95\*95 像素,大小不超过 1M
- 上传后请通过预览效果查看电子签名章实际加盖在证书上的效果,若效果不好,请重新调整上传
- 此电子签章仅限于确认签发证书时使用,请登录试点院校负责人账号上传和管理签章,其他人均 无权查看与使用

- 一个试点院校无论参加多少个证书的试点,有且只允许有一个考核站点负责人,要求副校长及以 上职位承担
- <span id="page-45-0"></span>电子签名章上传保存前,请认真阅读《电子签名章使用授权委托书》,若无误请勾选,并保存。

#### **4.1.1.2. 在线签字确认签发证书**

学生通过考试后,培训评价组织会在证书管理——证书发放管理中生成所有通过考试的待签发证书的 学生名单。名单生成后,需要试点院校和培训评价组织在平台上进行在线签字确认,并加盖签名章。有一 方不同意签发,证书都无法正常发放。双方都签发通过后,由培训评价组织下载电子版的证书,打印加盖 公章和钢印后邮寄给学生或院校,由院校代给学生。

具体操作:在证书管理——证书发放管理中,进行确认签发操作即可。可以单个确认,也可以批量确

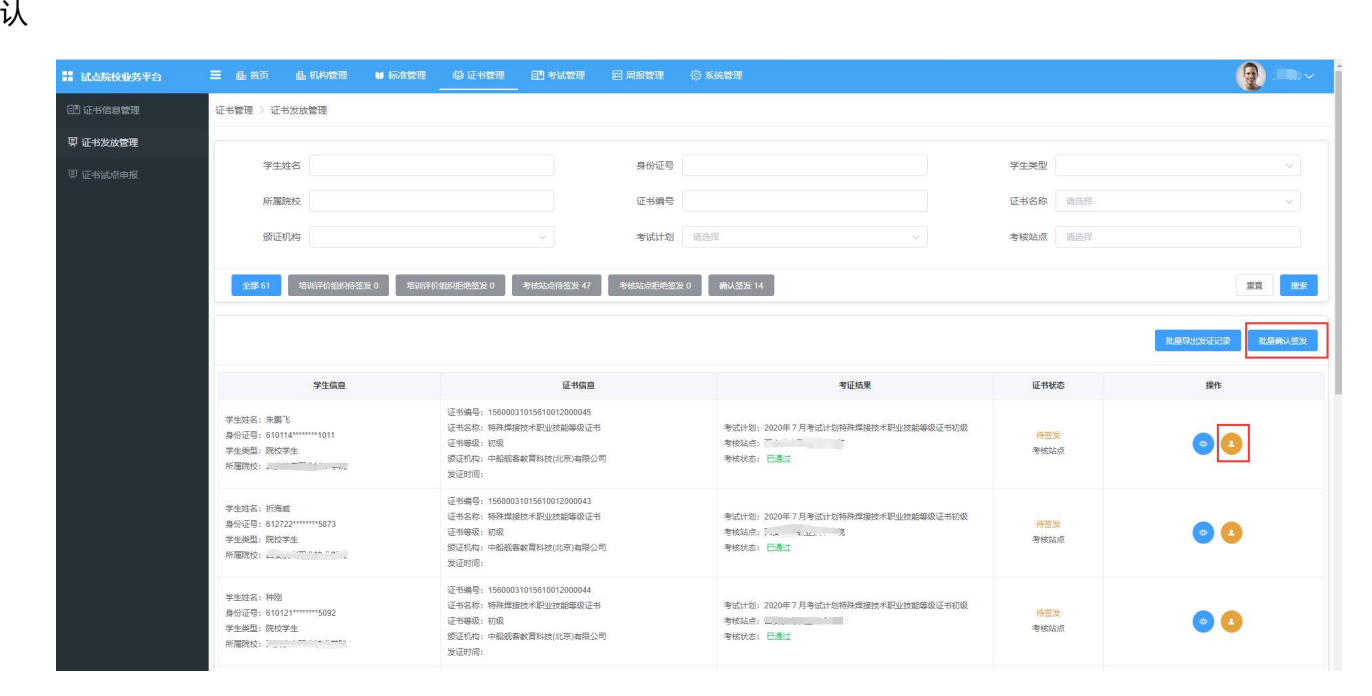

#### 注意:

▶ 点列表中的审核按钮 就是单个签发,点右上角的批量确认签发即可批量签发。

- 若确认签发需要签发人使用微信扫码二维码进行在线签字确认
- > 若拒绝签发需要签发人写明拒绝签发理由,由培训评价组织处理好后再进行重新签发
- 审核人在线签名并确认签发后,则证明签发机构已经确认发证记录和成绩准确无误,确认可发证。

一旦完成操作,不可撤回

> 审核人在线签名仅用于本次签发证书签名确认所用,不能当做证书上的签名章使用,签名章需要 单独到试点院校管理中上传